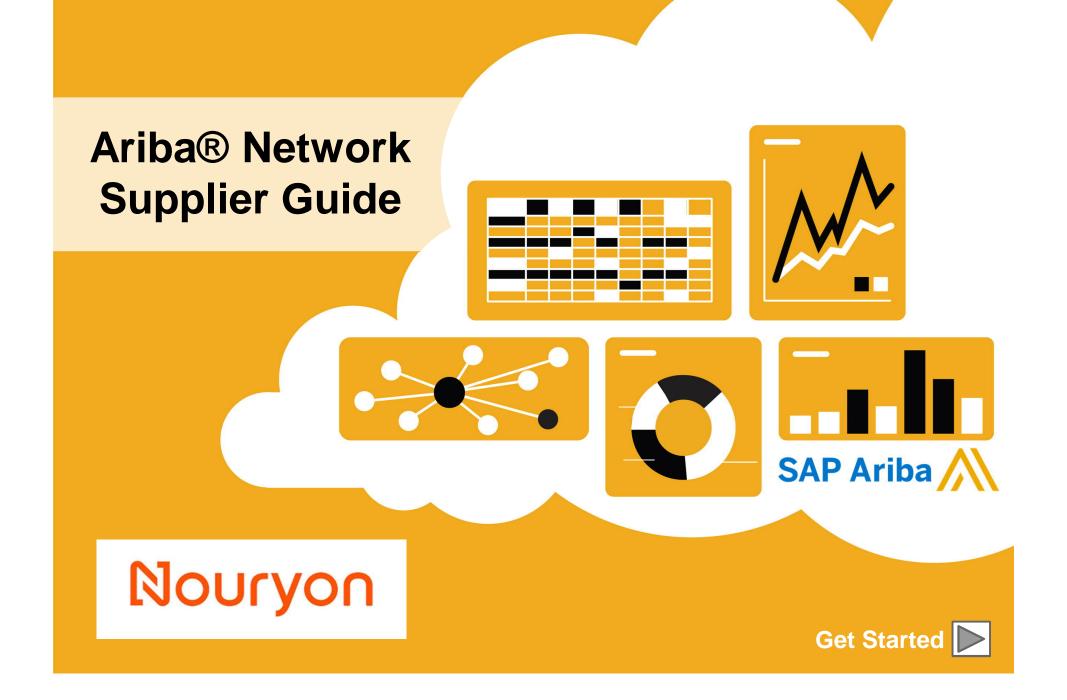

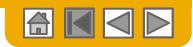

## **Nouryon's Project Notification Letter**

#### February 18, 2019

Subject: Nouryon's Global Procurement Introduces SAP Ariba

#### Dear valued supplier,

Nouryon (formerly AkzoNobel Specialty Chemicals) has been a standalone company since October 2018. As a focused chemicals company, we will concentrate our efforts and resources to accelerate profitable growth in partnership with you.

This presents a great opportunity to participate in our success for those who choose to engage with us as suppliers. There will also be a more rigorously applied accountability for suppliers to help us reduce cost and manage our working capital

Nouryon is improving its purchasing processes by adopting the leading cloud procurement solution SAP Ariba.

By using the SAP Ariba Network, Nouryon will achieve:

- Increased control over spend in indirect goods and services
- · Operational efficiency and automated document processing
- · Compliance to purchasing guidelines
- Customer satisfaction

The solution will also bring key advantages to you, including:

- On-line visibility
- Fast and secure order reception
- · Possibility of publishing online catalogs and significantly decreasing order errors
- Option to fully integrate your SAP Ariba account with most common ERP systems
- Access to the world's largest business e-commerce network so you can transact electronically with your other customers that use SAP Ariba Network

Starting July 1<sup>st</sup>, 2019 Nouryon businesses will issue purchase orders to your organization via the SAP Ariba Network. If your organization doesn't have an SAP Ariba account yet, then to do business with Nouryon in the future, you are required to join the SAP Ariba Network and learn how to retrieve your orders online. This means that you must be registered to SAP Ariba by April 2<sup>nd</sup>, 2019.

Nouryon and SAP Ariba have invested in a dedicated team of specialists who will soon contact you to get the registration and integration process started.

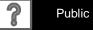

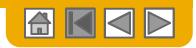

## **Nouryon's Project Notification Letter**

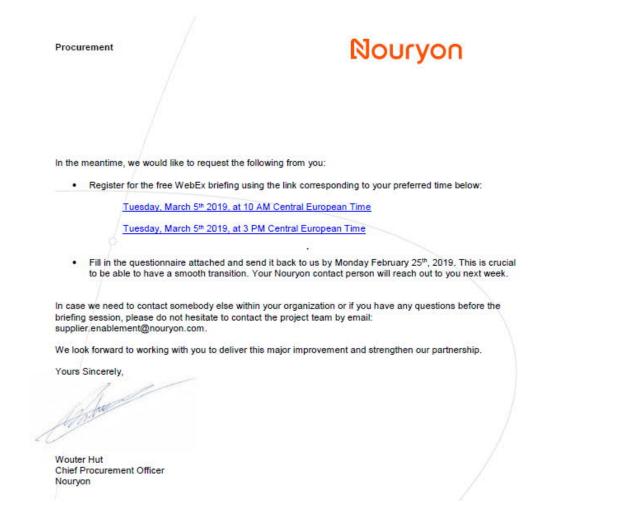

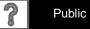

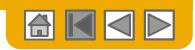

## **Using This Guide**

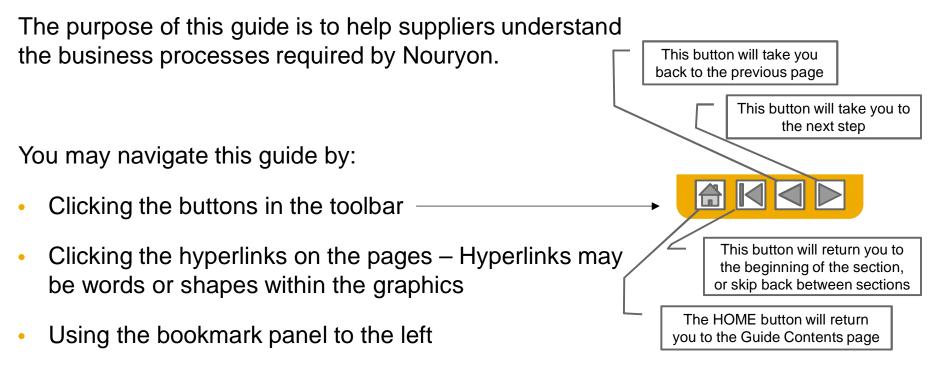

If you need additional help, you will find a help button at the bottom of each page that will assist you in finding the appropriate support contact.

 Tabs in the lower left corner link out to our Community Support pages. Look for these to answer your most common questions.

© 2019 SAP SE or an SAP affiliate company. All rights reserved.

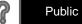

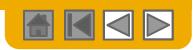

## **HOME – Table of Contents**

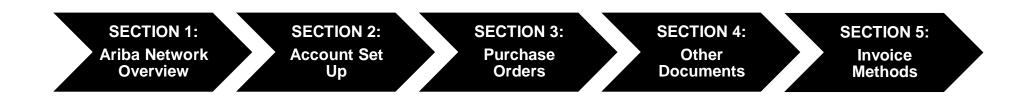

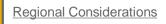

© 2019 SAP SE or an SAP affiliate company. All rights reserved.

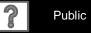

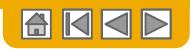

## **SECTION 2: Set Up Your Account**

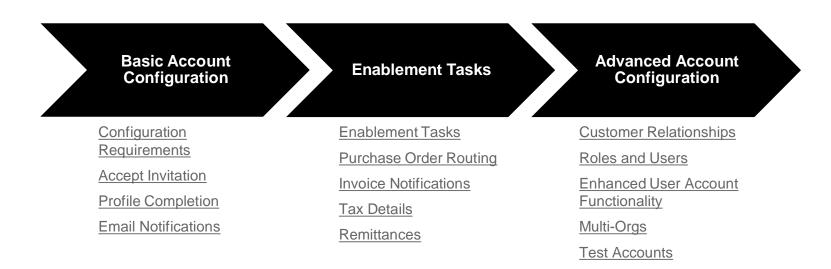

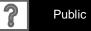

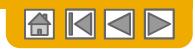

## **Nouryon Specific Account Configuration**

- VAT ID / TAX ID select Company Settings in the top right corner, go to Company Profile and select tab Business. In the section Financial Information enter your Vat ID / Tax ID.
- **Remittance Address** select Company Settings in the top right corner and go to Remittances. In the EFT/Check Remittances section select Create and complete all required fields marked by an asterisk.
- Payment Methods select Company Settings in the top right corner and go to Remittances. In the EFT/Check Remittances section select Create/Edit. In the Payment methods section choose one of the following options: ACH, Check, Credit card or Wire. Complete the details. The Remittance ID will be communicated to you by your buyer.
- Test Account Creation (testing is required for integrated and catalog suppliers) To create a test account, select your name in top right corner and choose "Switch to Test ID."
- Currency The currency that Ariba Network uses in the service subscription area of your account is controlled by your organization's location, which you specify in User Account Navigator > My Account > Preferences.

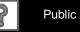

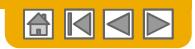

### **Accept Your Invitation**

The invitation is also referred to as the **Trading Relationship Request**, or TRR. This e-mail contains information about transacting electronically with your customer.

**Click** the link in the emailed letter to proceed to the landing page.

| To Acme Supplier,<br>Message from Nouryon<br>Message from Nouryon<br>Processing, As part of this migration, Nouryon encourages you to continue your trading<br>relationship with them using the Ariba Network, You can either create a new account o<br>use a pre-existing account to establish the trading relationship with Nouryon.<br>To begin transacting on the Ariba Network, all you need is an Internet browser. For<br>other instructions, see the ACTION REQUIRED section in this message.<br><b>WHAT IS THE ARIBA NETWORK!</b><br>Arba, an SAP company, offers solutions and services that enable you to easily share<br>information and business processes with your customers through the Ariba Network,<br>such as:<br>• Accelerate the sales cycle and lower the cost of sales<br>• Find new customers who are actively looking for what you sell<br>• Drive more business with current customer<br><b>METHERE FEES ASSOCLATE DWITH THES SERVICE!</b><br>Resage from the Ariba Network, depending on how much you use your Ariba<br>Network account to do business with your customers, fees may apply.<br>Learn more about fees by clicking on this link:<br>http://www.ariba.com/sunolies/entweterions.and-pricing/<br><b>METON REQUIRED</b><br>• Account Sector Strading relationship request<br>Prove office the link above whether or not you have an existing account on the Ariba<br>Network.<br>If this invitation did not reach the appropriate person in your company, please forward an<br>needed.<br><b>MEDIMENTIFY OFFICIENTIFY</b><br>• For instructions and online demonstrations provided by your customer, visit the<br>Supplier Information Portal.<br>• For eneral questions about the Ariba Network, visit Ariba Answers. |
|----------------------------------------------------------------------------------------------------|
| <ul> <li>Nouryon has migrated to the Ariba® Network platform for electronic transaction processing. As part of this migration, Nouryon encourages you to continue your trading relationship with the musing the Ariba Network, all you need is an Internet browser. For other instructions, see the ACTION REQUIRED section in this message.</li> <li>MUAT IS THE ARIBA NETWORK?</li> <li>Ariba an SAP company, offers solutions and services that enable you to easily share information and business processes with your customers through the Ariba Network, so as a concern of the ariba network and business processes with your customers through the Ariba Network, such as: <ul> <li>Accelerate the sales cycle and lower the cost of sales</li> <li>Find new customers who are actively looking for what you sell</li> <li>Drive more business with current customer</li> </ul> </li> <li>MENTIFIETE FEES ASSOCIATED WITH THIS SERVICE?</li> <li>Message from the Ariba Network depending on how much you use your Ariba Network account to do business with your customers, fees may apply. Learn more about fees by clicking on this link: http://www.ariba.com/supolicen/eu/bergetieties.add.net/sinking.</li> <li>METOIN REQUIRED</li> <li>Accept your customer's trading relationship request (the link above whether or not you have an existing account on the Ariba Network).</li> <li>If this invitation did not reach the appropriate person in your company, please forward a needed.</li> <li>Around Customer Detal.</li> </ul>                                                                                                    |
| <ul> <li>other instructions, see the ACTION REQUIRED section in this message.</li> <li>WHAT IS THE ARIBA NETWORK?</li> <li>Ariba, an SAP company, offers solutions and services that enable you to easily share information and business processes with your customers through the Ariba Network, such as: <ul> <li>Accelerate the sales cycle and lower the cost of sales</li> <li>Find new customers who are actively looking for what you sell</li> <li>Drive more business with current customer</li> </ul> </li> <li>ARE THERE FEES ASSOCIATED WITH THIS SERVICE?</li> <li>There are no fees to register. However, depending on how much you use your Ariba Network account to do business with your customers, fees may apply. Learn more about fees by clicking on this link:: http://www.ariba.com/suppliers/ouberciptions_and_nricing/</li> <li>Message from the Ariba Network</li> <li>ACCION REQUIRED</li> <li>Accept your customer's trading relationship request. The sinvetwork is about fees by propriate person in your company, please forward a needed.</li> </ul>                                                                                                    |
| Ariba, an SAP company, offers solutions and services that enable you to easily share information and business processes with your customers through the Ariba Network, such as:  Accelerate the sales cycle and lower the cost of sales Find new customers who are actively looking for what you sell This more business with current customer  ARE THERE FEES ASSOCIATED WITH THIS SERVICE? There are no fees to register. However, depending on how much you use your Ariba Network account to do business with your customers, fees may apply. Learn more about fees by clicking on this link: http://www.ariba.com/supplien/cubercletions.and-pricing/ Accept your customer's trading relationship request Price wild the link above whether or not you have an existing account on the Ariba Network. If this invitation did not reach the appropriate person in your company, please forward a needed.  ACCENT MORE QUESTIONS? For instructions and online demonstrations provided by your customer, visit the Supplier Information Portal.                                                                                                    |
| information and business processes with your customers through the Ariba Network, such as:  Accelerate the sales cycle and lower the cost of sales Find new customers who are actively looking for what you sell There are no fees to register. However, depending on how much you use your Ariba Network account to do business with your customers, fees may apply. Learn more about fees by clicking on this link: http://www.ariba.com/supoliers/owbecietions_and_pricing/ Message from the Ariba Network ACTION REQUIRED Accept your customer's trading relationship request (Preve click the link above whether or not you have an existing account on the Ariba Network) If this invitation did not reach the appropriate person in your company, please forward a needed.                                                                                                    |
| <ul> <li>Find new customers who are actively looking for what you sell</li> <li>Drive more business with current customer</li> <li>ARE THERE FEES ASSOCIATED WITH THIS SERVICE?</li> <li>There are no fees to register. However, depending on how much you use your Ariba<br/>Network account to do business with your customers, fees may apply.</li> <li>Learn more about fees by clicking on this link:<br/>http://www.ariba.com/supplient/cubercletions.and-ontcing/</li> <li>Message from the Ariba Network</li> <li>ACCION REQUIRED</li> <li>Accept your customer's trading relationship request<br/>(Price click the link above whether or not you have an existing account on the Ariba<br/>Network.)</li> <li>If this invitation did not reach the appropriate person in your company, please forward a<br/>needed.</li> <li>APY MORE QUESTIONS?</li> <li>For instructions and online demonstrations provided by your customer, visit the<br/>Supplier Information Portal.</li> </ul>                                                                                                    |
| <ul> <li>Drive more business with current customer</li> <li>ARE THERE FEES ASSOCIATED WITH THIS SERVICE?</li> <li>There are no fees to register. However, depending on how much you use your Ariba<br/>Network account to do business with your customers, fees may apply.</li> <li>Learn more about fees by clicking on this link:<br/>http://www.ariba.com/supolien/eubersietions.and-oricing/</li> <li>Message from the Ariba Network</li> <li>Accept your customer's trading relationship request<br/>(Prevendick the link above whether or not you have an existing account on the Ariba<br/>Network.)</li> <li>If this invitation did not reach the appropriate person in your company, please forward a<br/>needed.</li> <li>Ary MORE QUESTIONS?</li> <li>For instructions and online demonstrations provided by your customer, visit the<br/>Supplier Information Portal.</li> </ul>                                                                                                    |
| ARE THERE FEES ASSOCIATED WITH THIS SERVICE?<br>There are no fees to register. However, depending on how much you use your Ariba<br>Network account do do business with your customers, fees may apply.<br>Learn more about fees by clicking on this link:<br>http://www.ariba.com/sumplies/cubercieficors.and-pricing/<br>Message from the Ariba Network<br>ACTION REQUIRED<br>Accept your customer's trading relationship request<br>Network.)<br>If this invitation did not reach the appropriate person in your company, please forward a<br>needed.<br>ACTION REQUESTIONS?<br>• For instructions and online demonstrations provided by your customer, visit the<br>Supplier Information Portal.                                                                                                    |
| There are no fees to register. However, depending on how much you use your Ariba<br>Network account to do business with your customers, fees may apply.<br>Learn more about fees by clicking on this link:<br>http://www.ariba.com/suppliers/eubercistions.and-pricing/<br>Message from the Ariba Network<br>ACTION REQUIRED<br>ACCEPT your customer's trading relationship request<br>(Price click the link above whether or not you have an existing account on the Ariba<br>Network.)<br>If this invitation did not reach the appropriate person in your company, please forward a<br>needed.<br>ACCENT MORE QUESTIONS?<br>• For instructions and online demonstrations provided by your customer, visit the<br>Supplier Information Portal.                                                                                                    |
| ACTION REQUIRED<br>Accept your customer's trading relationship request<br>(Pre. ne click the link above whether or not you have an existing access on the Ariba<br>Network.)<br>If this invitation did not reach the appropriate person in your company, please forward a<br>needed.<br>AVE ANY MORE QUESTIONS?<br>• For instructions and online demonstrations provided by your customer, visit the<br>Supplier Information Portal.                                                                                                    |
| → Accept your customer's trading relationship request (Prove click the link above whether or not you have an existing account on the Ariba Network.) If this invitation did not reach the appropriate person in your company, please forward a needed.  AVE ANY MORE QUESTIONS?  • For instructions and online demonstrations provided by your customer, visit the Supplier Information Portal.                                                                                                    |
| <ul> <li>(Picture click the link above whether or not you have an existing account on the Ariba Network.)</li> <li>If this invitation did not reach the appropriate person in your company, please forward a needed.</li> <li>AVE ANY MORE QUESTIONS?</li> <li>For instructions and online demonstrations provided by your customer, visit the Supplier Information Portal.</li> </ul>                                                                                                    |
| Network.)<br>If this invitation did not reach the appropriate person in your company, please forward a<br>needed.<br>AVE ANY MORE QUESTIONS?<br>• For instructions and online demonstrations provided by your customer, visit the<br>Suppier Information Portal.                                                                                                    |
| If this invitation did not reach the appropriate person in your company, please forward a<br>needed.<br>AVE ANY MORE QUESTIONS?<br>• For instructions and online demonstrations provided by your customer, visit the<br>Supplier Information Portal.                                                                                                    |
| <ul> <li>For instructions and online demonstrations provided by your customer, visit the<br/>Supplier Information Portal.</li> </ul>                                                                                                    |
| Supplier Information Portal.                                                                                                    |
| For general questions about the Ariba Network, visit Ariba Answers.                                                                                                    |
|                                                                                                    |
|                                                                                                    |

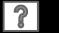

Public

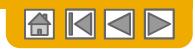

## Select One...

**First Time User** 

### **Existing User**

| Ariba Network                                                                                                    | Help Center >>                                                                                                    |
|----------------------------------------------------------------------------------------------------|----------------------------------------------------------------------------------------------------|
| Welcome to Ariba® Network                                                                                                    |                                                                                                    |
| SMO Buyer has invited you to join Ariba Network.                                                                                                    |                                                                                                    |
| New User                                                                                                    | Existing User                                                                                                    |
| Are you new to the Ariba Network? If you do not have an account and would<br>like to participate, click <b>Register Now</b> . By signing up with the Ariba Network,<br>you will establish a trading relationship with your requesting customer. Your<br>new account will also be visible to other buying organizations on the Ariba<br>Network. | If you already have an Ariba Commerce Cloud or Ariba Discovery account,<br>enter your existing username and password and click Confirm to log in to the<br>Ariba Network.                                                                              |
| Register Now                                                                                                    | Password:<br>Forgot Password?<br>Confirm                                                                                                    |
|                                                                                                    | When you confirm your existing username and password, Ariba will send a<br>notification to your requesting customer, informing them that you already have<br>an Ariba Network account and that you have accepted their trading relationshi<br>request. |

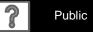

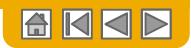

## **Register as New User**

- 1. Click **Register Now.**
- 2. Enter Company Information fields marked required with an asterisk (\*) including:
  - Company Name
  - Country
  - Address

3. Enter User Account information marked required with an asterisk (\*) including:

- Name
- Email Address
- Username (if not the same as email address)
- Password
- 4. Accept the **Terms of Use** by checking the box.
- 5. Click **Register** to proceed to your home screen.

|                   |                                                                                         | ike to participate, click Regist<br>you will establish a trading rela | vork? If you do not have an account and would<br>er Now. By signing up with the Ariba Network,<br>ationship with your requesting customer. Your<br>e to other buying organizations on the Ariba                                                                                                    |                                       |
|-------------------|-----------------------------------------------------------------------------------------|-----------------------------------------------------------------------|----------------------------------------------------------------------------------------------------|---------------------------------------|
| ba Network        | <b>_</b> _                                                                              | Register Now                                                          |                                                                                                    |                                       |
| Register          |                                                                                         | have further questions for my                                         | requesting customer                                                                                                    | Register Cance                        |
| Company informa   | ation                                                                                   |                                                                       |                                                                                                    |                                       |
|                   |                                                                                         |                                                                       |                                                                                                    | * Indicates a required field          |
|                   | Company Name:*<br>Country*                                                              | United States [USA]                                                   | If your company has more than one office, enter the main office address. You                                                                                                    | can enter more addresses such as your |
|                   | Address*                                                                                |                                                                       | shipping address, billing address or other addresses later in your company properties of the state of the state of the | ofile.                                |
|                   |                                                                                         | Line 2                                                                |                                                                                                    |                                       |
|                   | 2)                                                                                      |                                                                       |                                                                                                    |                                       |
|                   | City*                                                                                   |                                                                       |                                                                                                    |                                       |
|                   | State*                                                                                  | Alabama 🗸                                                             |                                                                                                    |                                       |
|                   | Zip*                                                                                    |                                                                       |                                                                                                    |                                       |
| User account info | ormation                                                                                |                                                                       |                                                                                                    |                                       |
|                   | Name:*                                                                                  |                                                                       | Ariba Privacy Statement                                                                                                    | Indicates a required flek             |
|                   | Email:*                                                                                 |                                                                       |                                                                                                    |                                       |
| (                 | 3)                                                                                      | Vise my email as my username                                          |                                                                                                    |                                       |
|                   | Username:*                                                                              |                                                                       | Must be in email format(e.g john@newco.com) ①                                                                                                    |                                       |
|                   | Password:*                                                                              | Enter Password                                                        | Must contain a minimum 8 characters including letters and numbers.                                                                                                    |                                       |
|                   |                                                                                         | Repeat Password                                                       |                                                                                                    |                                       |
|                   | Language:                                                                               | English                                                               | · The language used when Ariba sends you configurable notifications. Thi                                                                                                    | s is different than your web b        |
| Enter more inforr | orofile, which includes the l<br>have finished your registr<br>you expressly acknowledg | ation.<br>e and give consent to Ariba for your data entered into t    | opportunities to other companies. If you want to hide your company profile, you can do so a<br>bin system to be transferred outside the turuspeau Union, Russian Federation or other jurisc<br>with the Ahab Privac Statement, the Terma of Use, and applicable law.                                                                                                    |                                       |

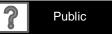

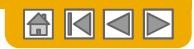

## **Accept Relationship as Existing User**

Log in using your current Ariba username and password in order to accept the relationship with your customer.

| Existing User                                                                   |         |                                                                                                    |
|---------------------------------------------------------------------------------|---------|----------------------------------------------------------------------------------------------------|
| If you already have an Ariba Comm<br>password and click <b>Confirm</b> to log i |         | ccount, enter your existing username and                                                                |
| Username:                                                                       | 1       |                                                                                                    |
| Password:                                                                       |         | Forgot Password?                                                                                        |
|                                                                                 | Confirm |                                                                                                    |
|                                                                                 |         | send a notification to your requesting customer,<br>d that you have accepted their trading relationship |

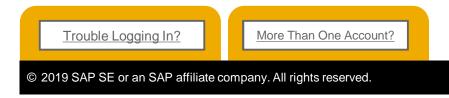

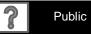

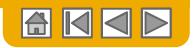

## **Complete Your Profile**

- Select Company Profile from the 1. Company Settings dropdown menu.
- 2. **Complete** all suggested fields within the tabs to best represent your company.

1

- 3. Fill the Public Profile Completeness meter to 100% by filling in the information listed below it.
- 4. Upload your logo to appear with your company description. Logos must be a .gif file.
- 5. Enter a full company description that gives buying organizations a more complete view of your company.
- **6**. Ship-to or Service Locations required. Enter the locations that your company ships to or serves.

Note: The more complete a profile, the higher the likelihood of increasing business with existing and prospective customers.

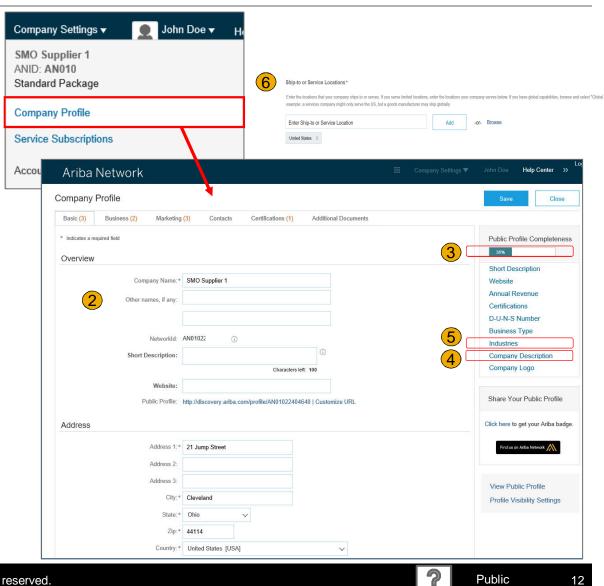

© 2019 SAP SE or an SAP affiliate company. All rights reserved.

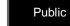

12

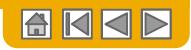

## **Configure Your Email Notifications**

The Network Notifications section indicates which system notifications you would like to receive and allows you to designate which email addresses you would like to send them to.

- 1. Click on Notifications under Company Settings.
- 2. Network Notifications can be accessed from here as well, or you may switch to the Network tab when in Notifications.
- 3. You can enter up to 3 email addresses per notification type. You must separate each address with a comma but include NO spaces between the emails.

| count Settings                                                                        |                                                                                               | Company Settings 🔻 🔛                                           |       |                             |
|---------------------------------------------------------------------------------------|-----------------------------------------------------------------------------------------------|----------------------------------------------------------------|-------|-----------------------------|
| Customer Relationships Use                                                            | rs Notifications Account Hierarchy                                                            | jUnitOrg - LV8b8fbt<br>ANID: AN02003380348<br>Standard Package |       |                             |
| General Network                                                                       | Discovery Sourcing & Contracts                                                                | Company Profile                                                |       |                             |
| Ocheral Network                                                                       | Discovery Sourcing & Contracts                                                                | Service Subscriptions                                          |       |                             |
| Enter up to three comma-separated email a<br>The Preferred Language configured by the | ddresses per field.<br>account administrator controls the language used in these notification | Account Settings                                               |       |                             |
| Electronic Order Routing                                                              |                                                                                               | Customer Relationships                                         |       |                             |
| Туре                                                                                  | Send notifications when                                                                       | Users                                                          |       | To enail addresses (one red |
|                                                                                       | Send a notification when orders are undeliverat                                               | Notifications 1                                                |       | 3                           |
| Order                                                                                 | Send a notification when a new collaboration re                                               | Account Hierarchy                                              | ived. | * junk@phoenix.ariba.con    |
|                                                                                       | Send a notification when purchase order inquiri                                               | View All                                                       |       | 1                           |
| Purchase Order Inquiry                                                                | Send a notification when purchase order inquiri                                               | Network Settings                                               |       | * junk@phoenix.ariba.con    |
| Time Sheet                                                                            | Send a notification when time sheets are unde                                                 |                                                                |       | * junk@phoenix.ariba.com    |
| Pending Queue                                                                         | Send a notification when items delivered through                                              | n pending queue are not acknowlege                             | d.    | * junk@phoenix.ariba.con    |

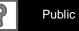

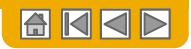

## **Configure Your Enablement Tasks**

- **1. From** home screen, select the Enablement Tab.
- 2. Click on the Enablement Tasks are pending link.
- **3. Select** necessary pending tasks for completion.

**Note:** There may be times you see a pending task for your customer. This will not go away until your customer completes it.

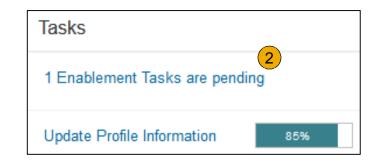

|   |                | Enablement Tasks                      |                                     |                          |
|---|----------------|---------------------------------------|-------------------------------------|--------------------------|
|   |                | View details of all pending tasks and | complete them. Click the associated | link to complete a task. |
|   | Activity Name  | Date Due                              | Total Tasks                         | My Pending Tasks         |
| Þ | Account        | 26 Feb 2016                           | 4                                   | 0                        |
|   | Purchase Order | 1 Apr 2016                            | 2                                   | 0                        |

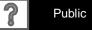

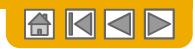

## **Select Electronic Order Routing Method**

- **1. Click** on the Tasks link to configure your account.
- 2. (optional) If you choose for integration, click on **Configure Ariba Cloud Integration Gateway**
- 3. If you are using the online portal, **choose** one of the following routing methods:
- **Online (Default):** Orders are received within your AN account, but notifications are not sent out.
- **Email (Recommended):** Email notifications are sent out, and can include a copy of the PO, when orders are received within your AN Account.
- **4. Configure** e-mail notifications.

| etwork Settings                       |                                                                        |                                                                                                    | Save                   |
|---------------------------------------|------------------------------------------------------------------------|----------------------------------------------------------------------------------------------------|------------------------|
| Electronic Order Routing Electronic   | Accelerated Payments                                                   | Settlement                                                                                                    |                        |
| * Indicates a required field          |                                                                        |                                                                                                    |                        |
| Capabilities Preferences              |                                                                        |                                                                                                    |                        |
| External System Integration           | on                                                                     |                                                                                                    |                        |
| Configure cXML (native) integ         | ration Con Gateway (non-native integration)                            |                                                                                                    |                        |
|                                       | Part Numbers<br>ders as catalog orders if part numbers are entered man | ually                                                                                                    |                        |
| New Orders                            | Routing Method                                                         | Options                                                                                                    |                        |
| Catalog Orders without<br>Attachments | Email ~                                                                | Email address: someone@company.com     Attach cXML document in the email message     Include document in the email message     Leave attachments online and do not include them with     to all orders with attachments that have the routing met |                        |
|                                       |                                                                        | to all orders with attachments that have the routing met                                                                                                    | nou same as new catalo |

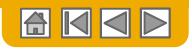

## **Select Electronic Order Routing Method**

Notifications

- 5. Select "Same as new catalog orders without attachments" for Change Orders and Other Document Types to automatically have the settings duplicated or you may set according to your preference.
- Specify a method and a user for sending Order Response Documents (Confirmations and Ship Notices).

| Change/Cancel Orders                  |                                                                                                    |
|---------------------------------------|----------------------------------------------------------------------------------------------------|
| Document Type                         | Routing Method                                                                                                    |
| Catalog Orders without<br>Attachments | Same as new catalog orders without attachments v                                                                                     |
| Catalog Orders with Attachments       | Same as new catalog orders without attachments $\sim$                                                                                |
| Non-Catalog Orders without (i)        | Same as new catalog orders without attachments $\sim$                                                                                |
| Non-Catalog Orders with (i)           | Same as new catalog orders without attachments $\sim$                                                                                |
| Other Document Types                  |                                                                                                    |
| Document Type                         | Routing Method                                                                                                    |
| Blanket Purchase Orders               | Same as new catalog orders without attachments $\sim$                                                                                |
| Time Sheets                           | Online $\checkmark$                                                                                                    |
| Order Status Request                  | 6 Online ~                                                                                                    |
| Order Response Documents              | Online 🗸                                                                                                    |
| Notifications                         |                                                                                                    |
| Туре                                  | Send notifications when                                                                                                    |
| Order                                 | Send a notification when orders are undeliverable.                                                                                   |
| Purchase Order Inquiry                | Send a notification when purchase order inquiries are received. Send a notification when purchase order inquiries are undeliverable. |
| Time Sheet                            | Send a notification when time sheets are undeliverable.                                                                              |

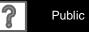

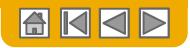

## **Select Electronic Invoice Routing Method**

Methods and Tax Details

- 1. Select Electronic Invoice Routing.
- 2. Choose one of the following methods for Electronic Invoice Routing: Online, cXML, EDI. It is recommended to configure Notifications to email (the same way as in Order Routing).
- **3. Click** on Tax Invoicing for Tax Information and Archiving sub-tab to enter Tax Id, VAT Id and other supporting data.

| Electronic Order Routing              | Electronic Invoice Routing              | Accelerated Payments Company Settings -                        |
|---------------------------------------|-----------------------------------------|----------------------------------------------------------------|
| General Tax Invoicin                  | g and Archiving 3                       | jUnitOrg - LV8b8fbt<br>ANID: AN02003380348<br>Standard Package |
| Capabilities & Preferen               | ICes                                    | Company Profile                                                |
| Sending Method                        |                                         |                                                                |
| Document Type                         | Routing Metho                           | Service Subscriptions                                          |
| Invoices                              | Online 🗸                                | 2 Account Settings                                             |
| Customer Invoices                     | Online                                  | Customer Relationships                                         |
| Customer Involces                     | cXML                                    | Users                                                          |
|                                       | EDI                                     | Notifications                                                  |
| Tax Classification:<br>Taxation Type: |                                         | Account Hierarchy                                              |
| Tax Id:                               |                                         | Do not enter dashes View All                                   |
| 3 State Tax Id:                       |                                         | Do not enter dashes                                            |
| Regional Tax Id:                      |                                         | Do not enter dashes Network Settings                           |
| Vat Id:                               |                                         | Electronic Order Routing                                       |
| VAT Registration Document:            | VAT Registered<br><no document=""></no> | Electronic Invoice Routing                                     |
|                                       | Upload                                  | Accelerated Payments                                           |

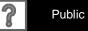

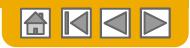

## **Configure Your Remittance Information**

- 1. From the **Company Settings** dropdown menu, select click on **Remittances.**
- Click Create to create new company remittance information, or Edit, if you need to change existing information.
- 3. Complete all required fields marked by an asterisk in the EFT/Check Remittances section.
- 4. Select one of your Remittance Addresses as a default if you have more than one. If needed, assign Remittance IDs for this address for each of your customers. Clients may ask you to assign IDs to your addresses so they can refer to the addresses uniquely. Each client can assign different IDs.

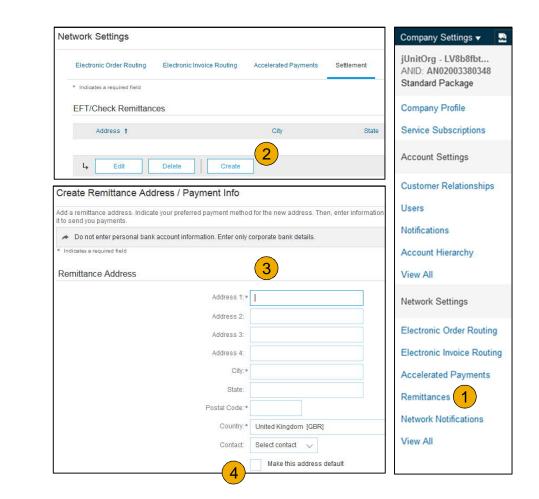

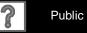

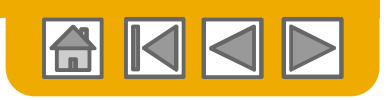

# **Configure Your Remittance Information**

**Payment Methods** 

- Select Preferred Payment Method from a drop-down box: Check, Credit card or Wire.
- 2. **Complete** the details for ACH or Wire transfers.
- 3. Select if you do or do not accept credit cards and click OK when finished.

**Note:** This does not change the method of payment from your customer, unless specified.

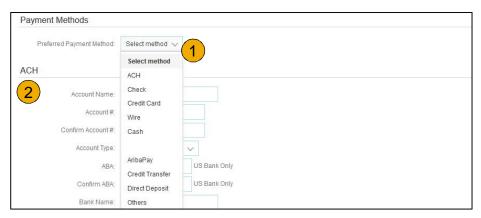

| eneficiary Bank    |                       | Corresponding Bank |                       |
|--------------------|-----------------------|--------------------|-----------------------|
| Account Name:      |                       | Account Name:      |                       |
| Account #:         |                       | Account #.         |                       |
| Confirm Account #: |                       | Confirm Account #: |                       |
| Account Type:      | Select account type 🗸 | Account Type:      | Select account type 🗸 |
| Select bank id 🗸 : |                       | Select bank id 🗸 🖓 |                       |
| Confirm Bank Id:   |                       | Confirm Bank Id:   |                       |
| Bank Name:         |                       | Bank Name:         |                       |
| Branch Name:       |                       | Branch Name:       |                       |
| Address 1:         |                       | Address 1:         |                       |
| Address 2:         |                       | Address 2:         |                       |
| Address 3:         |                       | Address 3:         |                       |
| City:              |                       | City:              |                       |
| State:             | (no value) 🗸 🗸        | State:             | (no value) 🗸          |
| Zip:               |                       | Zip:               |                       |
| Country:           | (no value)            | ✓ Country:         | (no value)            |
| Bank Phone:        | Country Area Number   | Bank Phone:        | Country Area Number   |
| Credit Card        |                       |                    |                       |

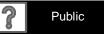

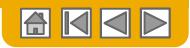

## **Review Your Relationships**

**Current and Potential** 

- Click on the Customer Relationships link in the Company Settings menu.
- 2. Choose to accept customer relationships either automatically or manually.
- 3. In the Pending Section, you can Approve or Reject pending relationship requests. In the Current Section, you can review your current customers' profiles and information portals. You can also review rejected customers in the Rejected Section.
- 4. Find potential customers in Potential Relationships tab.

| count Settings                                                                      |                  | Company Settings 👻 🔜                       |
|-------------------------------------------------------------------------------------|------------------|--------------------------------------------|
| Customer Relationships Users Notifications Account Hierarchy                        |                  | jUnitOrg - LV8b8fbt<br>ANID: AN02003380348 |
| Current Relationships Potential Relationships 4                                     |                  | Standard Package                           |
| I prefer to receive relationship requests as follows:                               |                  | Company Profile                            |
| Automatically accept all relationship requests     Manually review all relationship | nip requests     | Service Subscriptions                      |
| Pending 2                                                                           |                  | Account Settings                           |
| Customer                                                                            | Requested Date 1 | Customer Relationships                     |
|                                                                                     | No items         | Users                                      |
| L Approve Reject                                                                    |                  | Notifications                              |
| Current                                                                             |                  | Account Hierarchy                          |
| Customer                                                                            | Approved Date    | View All                                   |
| JUnitOrg -<br>5WQzy9VD565589b21009590920                                            | 25 Nov 2015      |                                            |
| L Reject                                                                            |                  | Network Settings                           |
| Rejected                                                                            |                  | Electronic Order Routing                   |
| Customer                                                                            | Rejected Date 1  | Electronic Invoice Routing                 |
|                                                                                     | No items         | Accelerated Payments                       |

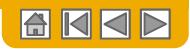

## **Set Up User Accounts**

**Roles and Permission Details** 

### Administrator

- There can only be one administrator per ANID
- Automatically linked to the username and login entered during registration
- Responsible for account set-up/configuration and management
- Primary point of contact for users with questions or problems
- Creates users and assigns roles/permissions to users of the account

### User

- Up to 250 user accounts can exist per ANID
- Can have different roles/permissions, which correspond to the user's actual job responsibilities
- Can access all or only specific customers assigned by Administrator

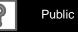

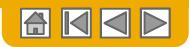

## **Set Up User Accounts**

Create Roles and Users (Administrator Only)

- Click on the Users tab on the Company Settings menu. The Users page will load.
- 2. Click on the Create Role button in the Manage Roles section and type in the Name and a Description for the Role.
- 3. Add Permissions to the Role that correspond to the user's actual job responsibilities by checking the proper boxes and click save to create the role.
- 4. **To Create** a User Click on Create User button and add all relevant information about the user including name and contact info.
- 5. Select a role in the Role Assignment section and Click on Done. You can add up to 250 users to your Ariba Network account.

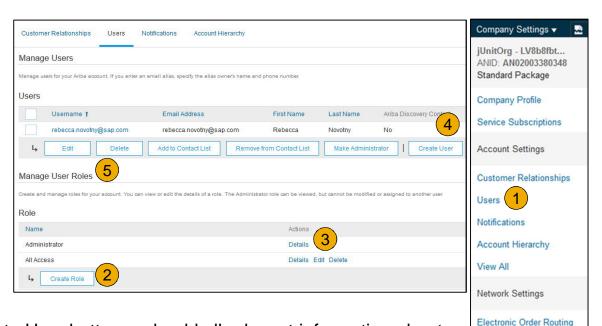

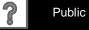

Electronic Invoice Routing

Accelerated Payments

Network Notifications

Remittances

View All

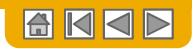

## **Set Up User Accounts**

Modifying User Accounts (Administrator Only)

- **1.** Click on the Users tab.
- Click on Edit for the selected user.
- 3. Click on the Reset Password Button to reset the password of the user.
- 4. Other options:
  - Delete User
  - Add to Contact List
  - Remove from Contact List
  - Make Administrator

| Customer Palationships          | Users              | Notifications Account Hierarch                 | <i></i>              |                      |                         |                           |
|---------------------------------|--------------------|------------------------------------------------|----------------------|----------------------|-------------------------|---------------------------|
| Customer Relationships          | Users              | Notifications Account Hierarchy                | Y .                  |                      |                         |                           |
| Manage Users                    |                    |                                                |                      |                      |                         |                           |
|                                 |                    |                                                |                      |                      |                         |                           |
| Vanage users for your Ariba acc | ount. If you enter | r an email alias, specify the alias owner's na | me and phone number. |                      |                         |                           |
|                                 | ount. If you enter | an email alias, specify the alias owner's na   | me and phone number. |                      |                         |                           |
| Users                           | ount. If you enter |                                                |                      | LastName             | Ariba Discovery Contact | Role Assign               |
| Users<br>Username t             |                    | Email Address                                  | First Name           | Last Name            | Ariba Discovery Contact | Role Assign               |
| Users                           |                    |                                                |                      | Last Name<br>Novotny | Ariba Discovery Contact | Role Assign<br>All Access |

| Edit User                                                                                                    |  |
|----------------------------------------------------------------------------------------------------|--|
| View user information, revise role assignments, or reset user passwords. Ariba recor<br>Password on the Ariba log in page if they forget their password. When you click Re |  |
| Selected User Information                                                                                                    |  |
|                                                                                                    |  |

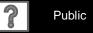

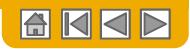

## **Enhanced User Account Functionality**

- 1. Click on your name in top right corner, to access the User Account Navigator. It enables you to:
  - Quickly access your personal user account information and settings
  - Link your multiple user accounts
  - Switch to your test account

**Note:** After your multiple user accounts are linked, the User Account Navigator displays the multiple accounts.

- 2. Click on My Account to view your user settings.
- 3. Click Complete or update all required fields marked by an asterisk. Note: If you change username or password, remember to use it at your next login.
- 4. Hide personal information if necessary by checking the box in the Contact Information Preferences section.

| s the User Account                                        | jU-LV8b8fbt565589df 🕶 🚺 H                                                                  |
|-----------------------------------------------------------|--------------------------------------------------------------------------------------------|
| formation and settings                                    | My Account 2<br>My Community Profile                                                       |
| My Account                                                | Switch To                                                                                  |
| Account Settings * Indicates a required field             | jU-LV8b8fbt565589df100959<br>Aribasup@s.c<br>Switch To Test ID<br>Link User IDs            |
| Account Information                                       | Contact Administrator                                                                      |
| Username: *<br>Email Address: *<br>First Name: *          | Aribasup@s.c<br>Change Password<br>junk@phoenix.ariba.com<br>JU-LV8b8fbt565589df1009590921 |
| Middle Name:<br>Last Name:*<br>Business Role:<br>Security | IastName<br>Business Owner                                                                 |
| Secret Question:*                                         | What is the last name of your first boss?                                                  |
| Secret Answer:*                                           |                                                                                            |
| Confirm Secret Answer:*                                   | ••••••                                                                                     |

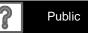

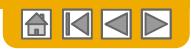

## **Consolidate Your Bills Through a Multi-Org**

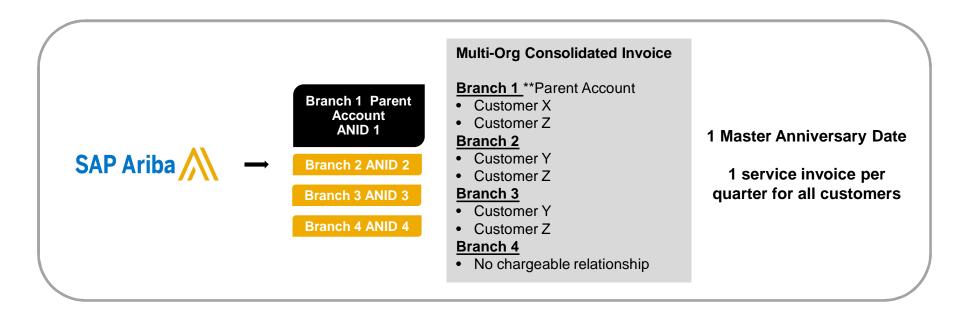

### Ariba offers invoice consolidation and synchronization for customers with several accounts

- Fees will be invoiced only to the parent account with the payment cycle synchronized for the entire group.
- The parent account will receive one single invoice every three months for all customer relationships and for all linked accounts.
- This consolidation is related only to invoices issued by Ariba to the supplier, the business operations of each account are still independent.

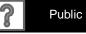

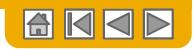

### **Participate in a Multi-Org** Guidelines

- The supplier needs to designate a **Parent ANID** under which the invoice will be viewed.
- The selection of the parent ANID determines the currency of the Multi-org invoice and the billing dates.
- The supplier should also have confirmed list of child ANID's to be included on the invoice.
- A Multi-Org is NOT:
  - A way to merge accounts.
  - A way to get a discount on Transaction Fees.

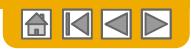

## **Structure Your Multi-Org**

- **1. Register** all accounts which will be included in the Multi-Org.
- 2. Create a list of all ANIDs and designate the parent account.
- **3. Wait** until the first ANID becomes chargeable.
- 4. Contact Customer Support through the Help Center and inform them of your need for the Multi Org.

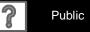

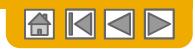

## Link Accounts Via an Account Hierarchy

### Linkage between individual accounts for account management purposes

The administrator of the Parent account can log into the child account and take the following actions:

- Change settings on the child account and complete the company profile
- Publish catalogs
- Check the status of payment for the Ariba invoice and pay the invoice
- Upgrade to a higher Subscription package

The administrator of the Parent account cannot take following actions:

- View buyers on the Child account
- Create any documents (PO confirmations, Ship Notices, Invoices)
- Run Reports

28

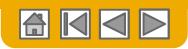

## **Create an Account Hierarchy**

- 1. From the Company Settings menu, click Account Hierarchy.
- 2. To add child accounts click on Link Accounts.
- 3. The Network will detect if there is an existing account with corresponding information.
- On the next page either log in as an Administrator or send a request through an online form as a Not Administrator.
- 5. Once the request is confirmed by a child account administrator, the name of the linked account is displayed on the Account Hierarchy page.

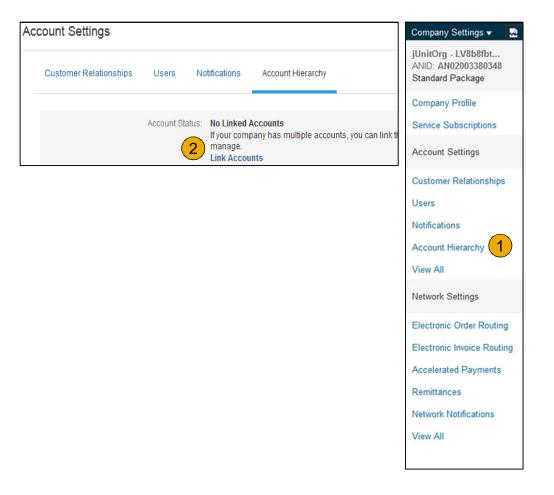

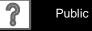

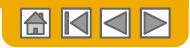

## Set Up a Test Account

- 1. **To set up** your Test Account, you need to be on the tabular view of your Ariba Network Production Account.
- 2. Click your name in top right corner and then select Switch to Test ID. The Switch To Test ID button is only available to the account Administrator. The administrator can create test account usernames for all other users needing access to the test account.
- **3.** Click OK when the Ariba Network displays a warning indicating You are about to switch to Test Mode.
- 4. **Create** a Username and Password for your test account and click OK. You will be transferred to your test account.

• Your Test account should be configured to match your Production account. This will ensure the testing results are consistent with what will result in Production. Once you have set up your test account, you are ready to receive a test purchase order.

Note: Test account transactions are free of charge.

 The Network will always display which mode you are logged into, (Production or Test). Your Test account ID has the suffix "-T" appended to your Ariba Network ID (ANID).

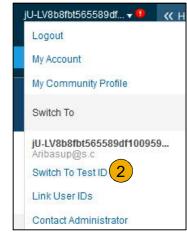

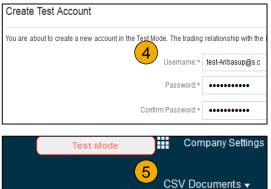

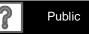

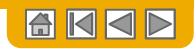

## **SECTION 3: Purchase Order Management**

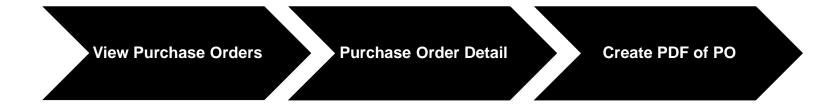

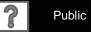

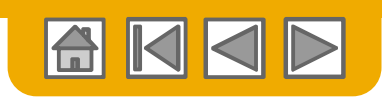

## Manage POs

View Purchase Orders

- 1. Click on Inbox tab to manage your Purchase Orders.
- 2. Inbox is presented as a list of the Purchase Orders received by Nouryon.
- 3. Click the link on the Order Number column to view the purchase order details.
- 4. Search filters allows you to search using multiple criteria.
- 5. Click the arrow next to Search Filters to display the query fields. Enter your criteria and click Search.
- 6. Toggle the Table Options Menu to view ways of organizing your Inbox.

Can't Find Your PO?

| Ariba Network              | CATALOGS      | REPORTS |              | Tesi Mode |
|----------------------------|---------------|---------|--------------|-----------|
| Orders and Releases $\sim$ | All Customers | V       | Order Number | Q         |

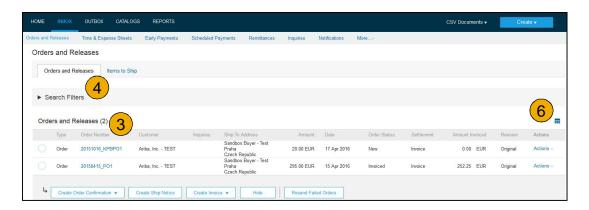

| 5 Customer:          | All Customers 🗸                | Min. Amount:  | Minimum                                   |   | Show / Hide Columns |
|----------------------|--------------------------------|---------------|-------------------------------------------|---|---------------------|
| Order Number:        | 0                              | Max. Amount:  | Maximum                                   |   |                     |
|                      | Partial number Exact number    | Order Status: | All 🗸                                     | 1 | Туре                |
| Buyer Location Code: | 0                              | View:         | All except hidden orders                  |   |                     |
| Invoice Number:      | 0                              |               | Search only blanket purchase orders       |   | Order Number        |
| Show orders by:      | Creation Date     Inquiry Date |               | Search only scheduling agreement releases |   |                     |
| Date Range:          | Last 14 days 🗸                 |               | Search only pinned orders                 |   | Ver                 |
|                      | 4 Jan 2017 - 17 Jan 2017       |               |                                           |   |                     |

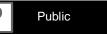

32

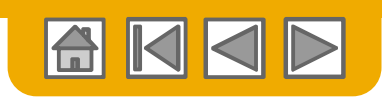

### Manage POs Purchase Order Detail

 View the details of your order. The order header includes the order date and information about the buying organization and supplier.

> **Note:** You can always Resend a PO which was not sent to your email address, cXML or EDI properly clicking **Resend** button.

Additional options: **Export cXM**L to save a copy of the cXML source information **Order History** for diagnosing problems and for auditing total value.

| Purchase Order: PO72547 | 1      |
|-------------------------|--------|
|                         | Resend |

| Line #    | Part # / Description                                   | Туре                          | Qty (Unit) | Need By     |
|-----------|--------------------------------------------------------|-------------------------------|------------|-------------|
| 1         | GOODS_01                                               | Material                      | 10 (EA)    | 18 Nov 2015 |
|           | Copy Paper White, A3, 80gsm (ream 500 sheets)          |                               |            |             |
| 2         | GOODS_02                                               | Material                      | 10 (BX)    | 18 Nov 2015 |
|           | Pro Mechanical Pencil Black Barrel, 0.5mm Line V       | Vidth (package 12 each)       |            |             |
| der submi | ted on: Tuesday 6 Oct 2015 9:00 PM GMT+02:00           |                               |            |             |
|           | Ariba Network on: Friday 15 Apr 2016 2:14 PM GMT+02:00 |                               |            |             |
|           |                                                        | d delivered by Ariba Network. |            |             |
|           | e Order was sent by Ariba, Inc TEST AN01015640756-T an | d delivered by Ariba Network. |            |             |
|           |                                                        | d delivered by Ariba Network. |            |             |

2. Line Items section describes the ordered items. Each line describes a quantity of items Nouryon wants to purchase. Set the status of each line item by sending order confirmations clicking Create Order Confirmation. The sub-total is located at the bottom of the purchase order.

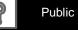

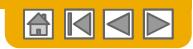

### Manage POs Create PDF of PO

# 1. Select "Download PDF" as shown.

**Note:** If the document exceeds 1000 lines or is larger than 1MB size, details are not shown in the UI. Therefore the detail is not included in the PDF generated.

| Purchase Order: 20150       | 0415_PO2             |                  |          |        | 1            | )           |              |            |
|-----------------------------|----------------------|------------------|----------|--------|--------------|-------------|--------------|------------|
| Create Order Confirmation 🔻 | 💀 Create Ship Notice | Create Invoice 🔻 | Hide   P | rint 👻 | Download PDF | Export cXML | Download CSV | /   Resend |

| 🔾 🗢 💻 Deskt      | op 🕨                           | ✓ 4 Search Desktop |
|------------------|--------------------------------|--------------------|
| File name:       | 20150415_PO2.pdf               |                    |
| Save as type:    | Adobe Acrobat Document (*.pdf) |                    |
| 🐨 Browse Folders |                                | Save               |

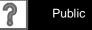

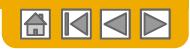

## **SECTION 4: Other Documents**

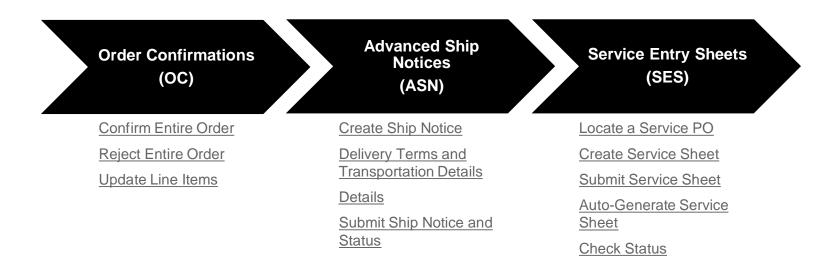

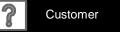

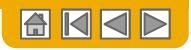

## **Create Order Confirmation**

**Confirm Entire Order** 

This slide explains how to Confirm an entire order.

- 1. Enter Confirmation Number which is any number you use to identify the order confirmation.
- 2. If you specify Est. Shipping Date or Est. Delivery Date information, it is applied for all line items.
- **3.** You can group related line items or kit goods so that they can be processed as a unit.
- 4. Click Next when finished.
- 5. **Review** the order confirmation and click Submit.
- 6. Your order confirmation is sent to Nouryon.

**Note:** If your customer is allowing Supplier Network Collaboration (SNC), your Order Confirmation must be initiated within Ariba. Once the order confirmation is submitted, the Order Status will display as Confirmed. When viewing documents online, links to all related documents are displayed. Click Done to return to the Inbox.

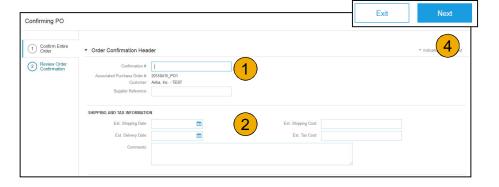

Trouble With Your OC?

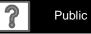

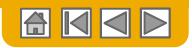

### **Create Order Confirmation**

**Reject Entire Order** 

- From the PO view, click the Create Order Confirmation button and select to Confirm Entire Order, Update Line Items for individual line items or Reject Entire Order.
- 2. Enter a reason for rejecting the order in case your buyer requires.

This example demonstrates the Reject Entire Order option. (Updating with Different Status will be explained later in the presentation)

| Ariba Network             |                                           |
|---------------------------|-------------------------------------------|
| Purchase Order: 201       | 150415_PO2                                |
| Create Order Confirmation | ▼ 💀 Create Ship Notice 🗟 Create Invoice 👻 |
| Confirm Entire Order      |                                           |
| Update Line Items         | er History                                |
| Reject Entire Order       |                                           |
| From:                     |                                           |
| Sandbox Buyer - Test      |                                           |
| Radlicka<br>15000 Praha   |                                           |
| Czech Republic            |                                           |

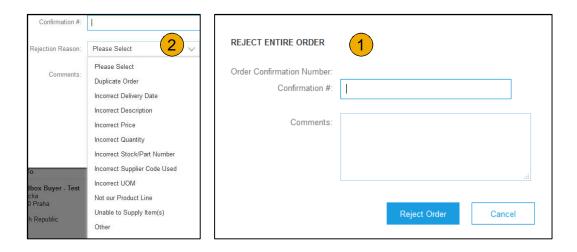

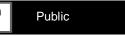

37

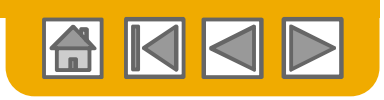

## **Create Order Confirmation**

Update Line Items

- 1. Select Update Line Items, to set the status of each line item.
- 2. Fill in the requested information (the same as for Confirm All option).
- **3. Scroll** down to view the line items and choose among possible values:
- Confirm You received the PO and will send the ordered items.
- 5. **Backorder** Items are backordered. Once they available in stock, generate another order confirmation to set them to confirm.
- 6. **Reject** Enter a reason why these items are rejected in the Comments field by clicking the Details button.

**Note:** If your customer is allowing Supplier Network Collaboration (SNC), your Order Confirmation must be initiated within Ariba.

| Purchase Order: 20        | 150  | )415_F   | PO2         |                  |
|---------------------------|------|----------|-------------|------------------|
| Create Order Confirmation | •    | 🔹 Create | Ship Notice | Create Invoice 🔻 |
| Confirm Entire Order      |      |          |             |                  |
| Update Line Items 1       | r Hi | istory   |             |                  |
| Reject Entire Order       |      |          |             |                  |
| From:                     |      |          |             |                  |
| Sandbox Buyer - Test      |      |          |             |                  |
| Radlicka                  |      |          |             |                  |
| 15000 Praha               |      |          |             |                  |
| Czech Republic            |      |          |             |                  |

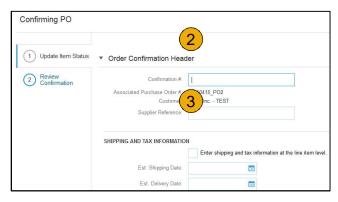

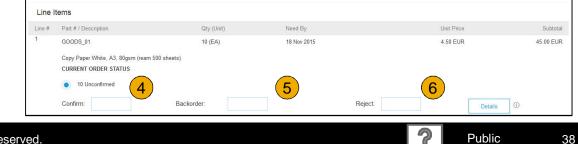

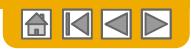

#### **Confirm Order** Update Line Items - Backorder

- Enter the quantity backordered in the Backorder data entry field.
- 2. Click Details to enter Comments and Estimated Shipping and Delivery Dates for the backordered items on the Status Details page.
- **3.** Click OK when done.

**Note:** If using several statuses for a line item, the sum of the quantities for the statuses should equal the line item quantity.

**4.** Click Next.

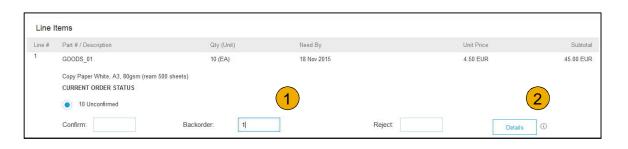

|      |                                                           |             |      |             |            | OK Cancel |
|------|-----------------------------------------------------------|-------------|------|-------------|------------|-----------|
| ltem | Part # / Description                                      | Qty         | Unit | Need By     | Unit Price | Subtotal  |
| 1    | GOODS_01<br>Copy Paper White, A3, 80gsm (ream 500 sheets) | 10          | EA   | 18 Nov 2015 | 4.50 EUR   | 45.00 EUR |
|      | New Order Status: 1 Backordered<br>Est. Shipping Date:    | 1           |      |             |            |           |
|      | Est. Delivery Date:                                       | 18 Nov 2015 |      |             |            |           |
|      | Comments:                                                 |             |      |             |            | 3         |
|      |                                                           |             |      |             |            | OK Cancel |

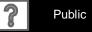

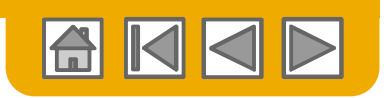

#### **Confirm Order** Update Line Items - Price Change

- 1. Enter the quantity in the Confirm data entry field.
- 2. Click Details to enter the details regarding the price change.
- Note the new price in the Unit Price field on the Status Details page for the line item. Enter a Comment regarding the price change, if needed. Item substitutions for the requested part can also be communicated using the Supplier Part field.
- 4. Update the Description as needed and click OK when done.

| ine # | Part # / Description              | Qty (Unit)  | Need By     |         | Unit Price | Subtot   |
|-------|-----------------------------------|-------------|-------------|---------|------------|----------|
|       | GOODS_01                          | 10 (EA)     | 18 Nov 2015 |         | 4.50 EUR   | 45.00 EU |
|       | Copy Paper White, A3, 80gsm (ream | 500 sheets) |             |         |            |          |
|       | CURRENT ORDER STATUS              |             |             |         |            | $\frown$ |
|       | 10 Unconfirmed                    |             |             |         | (          | 2        |
|       | Confirm: 1                        | Backorder:  |             | Reject: | Details    | 0        |

| ltem | Part # / Description                                                                       | Qty             | Unit | Need By     |
|------|--------------------------------------------------------------------------------------------|-----------------|------|-------------|
| 1    | GOODS_01<br>Copy Paper White, A3, 80gsm (ream 500 sheets)<br>New Order Status: 1 Confirmed | 10              | EA   | 18 Nov 2015 |
|      | Est. Shipping Date:<br>Est. Delivery Date:                                                 | <br>18 Nov 2015 |      |             |
|      | Unit Price:                                                                                | 4.50 EUR        | 3    |             |
|      | Price Unit Quantity:*<br>Unit Conversion:*                                                 | 1               |      |             |
|      | Price Unit:*                                                                               | EA              |      | _           |
|      | Supplier Part:                                                                             | GOODS_01        |      | 4           |
|      | Comments:                                                                                  |                 |      | uf          |

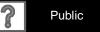

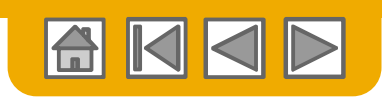

### **Confirm Order** Update Line Items - Reject

- Enter the quantity in the Reject data entry field to reject item.
- 2. Click the Details button to enter a reason for the rejection in the Comments field on the Status Details page.
- **3.** Click OK when done.

| ine # | Part # / Description                                                                     | Qty (Unit) | Ne   | leed By                |           | Unit Price | Subtot   |
|-------|------------------------------------------------------------------------------------------|------------|------|------------------------|-----------|------------|----------|
|       | GOODS_01                                                                                 | 10 (EA)    | 18   | 8 Nov 2015             |           | 4.50 EUR   | 45.00 EU |
|       | Copy Paper White, A3, 80gsm (ream 500 sheets)<br>CURRENT ORDER STATUS                    |            |      |                        |           |            |          |
|       |                                                                                          |            |      |                        | (         | 1)         | (2)      |
|       | Confirm: Backorde                                                                        | er:        |      |                        | Reject: 1 | Details    |          |
| 73    |                                                                                          |            | Unit | Nood Br                | Reject: 1 |            |          |
| ň     | Part #/ Description                                                                      | Qty        | Unit | Need By                | Reject: 1 | Unit Price | Subto    |
| n     |                                                                                          |            | Unit | Need By<br>18 Nov 2015 | Reject: 1 |            | Subto    |
| n     | Part # / Description<br><b>GOODS_01</b><br>Copy Paper White, A3, 80gsm (ream 500 sheets) | Qty        |      |                        | Reject: 1 | Unit Price |          |

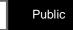

?

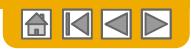

# Confirm Order

Update Line Items

- Continue to update the status for each line item on the purchase order. Once finished, click Next to proceed to the review page.
- 2. Review the order confirmation and click Submit. Your order confirmation is sent to Nouryon.
- 3. The Order Status will display as Partially Confirmed if items were backordered or not fully confirmed.
- Generate another order confirmation to set them to confirm if needed.
- 5. Click Done to return to the Inbox.

| Purchase Order: 20150415_PO2                                                       |                                                                        |
|------------------------------------------------------------------------------------|------------------------------------------------------------------------|
| Create Order Confirmation 👻 💽 Create Ship Notice 🗟 Create Invoice 👻 Hide   Print - | Download PDF   Export cXML   Download CSV   Resend                     |
| Order Detail Order History                                                         |                                                                        |
| From:<br>Sandbox Buyer - Test<br>Radlicka<br>15000 Praha                           | To:<br>Ariba_TestSuppiler - TEST<br>Radlicka 3201/14<br>150 00 Praha 5 |
| Czech Republic                                                                     | Czech Republic<br>Phone:<br>Fax:<br>Email: klaus.puschel@sap.com       |

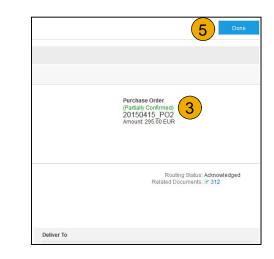

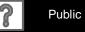

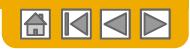

### **Create Ship Notice**

- Create Ship Notice using your Ariba account once items were shipped. Multiple ship notices per purchase order might be sent. Click the Create Ship Notice button.
- 2. Fill out the requested information on the Shipping PO form. The Packing Slip ID is any number you use to identify the Ship Notice. Choose Carrier Name and then Tracking # and Shipping Method will appear. Gross Volume and Gross Weight are optional fields when Collaborative Supply Chain (CSC) is enabled.
- **3.** Enter Ship From information by clicking on Update Address. Any field with an asterisk is required.
- 4. Check if Deliver to information is correct. Click OK.

| Ariba Netw       | vork                    |                                             |
|------------------|-------------------------|---------------------------------------------|
| Purchase Orde    | er: 20150415_PO         | 2                                           |
| Create Order Con | ifirmation 👻 🖪 Create S | Create Invoice Vide   Print                 |
| Order Detail     | Order History           | Create a ship notice for the purchase order |

| create Ship Notice        |                                      |                  |                      |
|---------------------------|--------------------------------------|------------------|----------------------|
| Indicates required field  |                                      |                  |                      |
| SHIP FROM                 |                                      |                  |                      |
| Ariba_TestSuppiler - TEST |                                      |                  | Update Addres        |
| Praha 5                   | VIEW / EDIT ADDRESSES                |                  |                      |
| Czech Republic            | * Indicates required field SHIP FROM | DELIVER TO       |                      |
|                           | Name: Ariba_TestSuppiler - TEST      |                  | Sandbox Buyer - Test |
|                           | ADDRESS                              | Department Name: |                      |
|                           | Address 1:* Radlicka 3201/14         |                  | Radlicka             |
|                           | Address 2:                           | Address 2:       |                      |
|                           | Postal Code:* 150 00                 | Postal Code:     | 15000                |
|                           | City:* Praha 5                       |                  | Praha                |
|                           | State:                               | State:           |                      |
|                           | Country:* Czech Republic [CZE]       | Country:         | Czech Republic [CZE] |

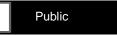

43

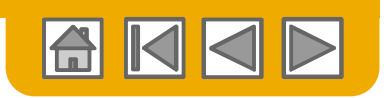

## **Create Ship Notice**

**Delivery Terms and Transportation Details** 

1. **Delivery terms** and other transportation details can be included on all advance ship notices to support a broader range of shipping information collaboration.

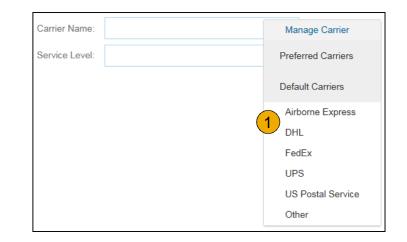

|                       | Collected By Customer |
|-----------------------|-----------------------|
|                       | Delivery Condition    |
| Delivered at Terminal | Despatch Condition    |
|                       | Transport Condition   |
|                       | Incoterms             |
|                       |                       |
|                       | Ex Works              |
|                       | Free Carrier          |
|                       | Delivered at Terminal |

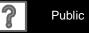

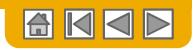

## **Create Ship Notice**

Details

- Scroll down to view line item information and update the quantity shipped for each line item.
- 2. Customer Part # is visible when Collaborative Supply Chain (CSC) is implemented.
- **3.** Click Next to proceed to review your Ship Notice.

| 20150415_PO2 | 2 | GOODS_02<br>Pro Mechanical Pencil Black Barrel, (<br>Shipment Status | 0.5mm Line Width (package 12 each) |
|--------------|---|----------------------------------------------------------------------|------------------------------------|
|              |   | Total Item Due Quantity: 10 BX                                       |                                    |
|              |   | Confirmation Status                                                  |                                    |
|              |   | Total Confirmed Quantity: 0 BX                                       | Total Backordered Quantity: 0 B    |
|              |   | Line                                                                 | Ship Qty                           |
|              |   | 1                                                                    | 10                                 |
|              |   | Add Ship Notice Line                                                 |                                    |

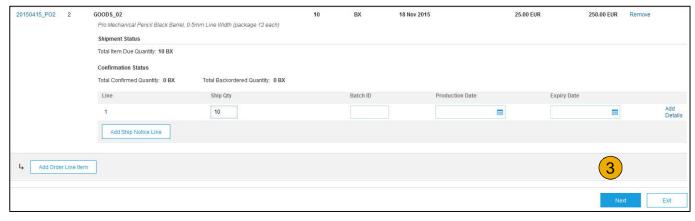

45

2

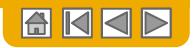

### **Submit Ship Notice**

- 1. After reviewing your Ship Notice, click Submit to send Ship Notice to Nouryon. Ship Notices provide improved communications to help avoid unnecessary calls to order support department.
- 2. After submitting your Ship Notice, the Order Status will be updated to Shipped. Submitted Ship Notices can be viewed from Outbox or by clicking the link under the Related Documents from the PO View.
- **3. Click** Done to return to the Home page.

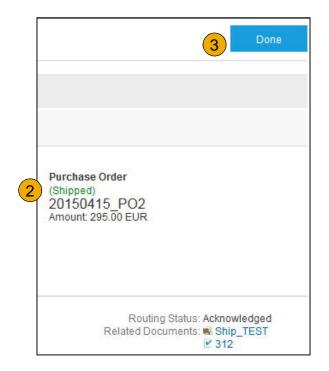

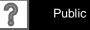

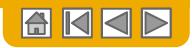

Locate a Service PO

1. Locate your Service PO within your Inbox.

Note: Utilize the Advanced Search Filters at the top of your inbox to narrow your view to Service POs only by checking the Search Only Service Purchase Orders box and clicking Search.

 Select the radio button next to the desired PO and click Create Service Sheet OR click the Order Number Hyperlink to view the Service PO.

|                                                                                                    | OUTBOX CAT                                   | TALOGS EN                                             | ABLEMENT TASKS                                     | REPORTS          |                    |                                                                                           | CSV                                                                                                    | Documents 🗸     | Create   | 9▼     |
|----------------------------------------------------------------------------------------------------|----------------------------------------------|-------------------------------------------------------|----------------------------------------------------|------------------|--------------------|-------------------------------------------------------------------------------------------|----------------------------------------------------------------------------------------------------|-----------------|----------|--------|
| ers and Releases                                                                                                    | Time & Expense She                           | eets Early Pa                                         | yments Schedu                                      | led Payments Ren | nittances Inquirie | s Notifica                                                                                | tions More                                                                                                    | ě               |          |        |
| ders and Relea                                                                                                    | ases                                         |                                                       |                                                    |                  |                    |                                                                                           |                                                                                                    |                 |          |        |
| Orders and Release                                                                                                    | ses Items to S                               | Ship                                                  |                                                    |                  |                    |                                                                                           |                                                                                                    |                 |          |        |
|                                                                                                    |                                              |                                                       |                                                    |                  |                    |                                                                                           |                                                                                                    |                 |          |        |
| Search Filters                                                                                                    | >                                            |                                                       |                                                    |                  |                    |                                                                                           |                                                                                                    |                 |          |        |
|                                                                                                    |                                              |                                                       |                                                    |                  |                    |                                                                                           |                                                                                                    |                 |          |        |
| Orders and Relea                                                                                                    | ases (1)                                     |                                                       |                                                    |                  |                    |                                                                                           |                                                                                                    |                 |          |        |
| Type Ord                                                                                                    | ler Number Cust                              | omer Inquirie                                         | s Ship To Addres                                   | ss Amount        | Date               | Order Status                                                                              | Settlement                                                                                                    | Amount Invoiced | Revision | Actio  |
|                                                                                                    |                                              | second second second                                  | ee. The second second second second                |                  |                    |                                                                                           |                                                                                                    |                 |          |        |
|                                                                                                    | SMO                                          |                                                       | SMO Buyer                                          | CO0 000 00 UOD   | 7 4 2047           |                                                                                           |                                                                                                    | 60.00 UOD       | 0        | Antin  |
|                                                                                                    | Buye                                         | r                                                     | Pittsburgh, PA<br>United States                    | \$20,000.00 USD  |                    | New                                                                                       | Invoice                                                                                                    | \$0.00 USD      | Original | Actio  |
|                                                                                                    |                                              |                                                       | Pittsburgh, PA<br>United States                    | 2                | 7 Apr 2017         | New<br>Hide                                                                               |                                                                                                    | \$0.00 USD      | Original | Actio  |
|                                                                                                    | Buye                                         | r                                                     | Pittsburgh, PA<br>United States                    | 2                |                    |                                                                                           |                                                                                                    | A 2262 pH 2002  | Original | Actio  |
| Create Order                                                                                                    | Buye                                         | r                                                     | Pittsburgh, PA<br>United States<br>Office Create S | 2                |                    |                                                                                           |                                                                                                    | A 2262 pH 2002  | Original | Actio  |
| Create Order  Search Filters                                                                                                    | Confirmation V                               | r<br>Create Ship Nr                                   | Pittsburgh, PA<br>United States<br>Office Create S | 2                | reate Invoice 🔻    | Hide                                                                                      |                                                                                                    | A 2262 pH 2002  | Original | Actio  |
| Create Order  Search Filters  Customer:                                                                                           | Confirmation V                               | r<br>Create Ship Nr                                   | Pittsburgh, PA<br>United States                    | 2                | reate Invoice 🔻    | Hide                                                                                      |                                                                                                    | A 2262 pH 2002  | Original | Actio  |
| Create Order  Search Filters  Customer:                                                                                           | Confirmation  All Customers                  | r<br>Create Ship N                                    | Pittsburgh, PA<br>United States                    | 2                | reate Invoice 💌    | Hide<br>Minimum<br>Maximum                                                                | Resend Fr                                                                                                    | A 2262 pH 2002  | Original | Action |
| Create Order  Create Order  Search Filters  Customer:  Order Number:                                                              | Confirmation  All Customers                  | r<br>Create Ship N                                    | Pittsburgh, PA<br>United States<br>otice Create S  | 2                | reate Invoice 🔻    | Hide<br>Minimum<br>Maximum<br>All<br>All except hid                                       | Resend Fr                                                                                                    | ailed Orders    | Original | Action |
| Create Order Create Order  Search Filters Customer: Order Number: Buyer Location Code: Invoice Number: Show orders by:            | All Customers  Partial number  Creation Date | r<br>Create Ship Ni<br>Create Ship Ni<br>Exact number | Pittsburgh, PA<br>United States                    | 2                | reate Invoice 🔻    | Hide<br>Minimum<br>Maximum<br>All<br>Search o<br>Search o                                 | Resend Friend Friedrich State State | ailed Orders    |          | Action |
| Create Order Create Order Search Filters Customer: Order Number: Buyer Location Code: Invoice Number: Show orders by: Date Range: | All Customers                                | r<br>Create Ship Ni<br>Exact number                   | Pittsburgh, PA<br>United States                    | 2                | reate Invoice 🔻    | Hide<br>Minimum<br>Maximum<br>All<br>All except hid<br>Search o<br>Search o<br>View all a | Resend Fi                                                                                                    | ailed Orders    |          | Action |
| Create Order Create Order  Search Filters Customer: Order Number: Buyer Location Code: Invoice Number: Show orders by:            | All Customers  Partial number  Creation Date | r<br>Create Ship Ni<br>Create Ship Ni<br>Exact number | Pittsburgh, PA<br>United States                    | 2                | reate Invoice 🔻    | Hide<br>Minimum<br>Maximum<br>All<br>All except hid<br>Search o<br>Search o<br>View all a | Resend Friend Friedrich State State | ailed Orders    |          | Action |

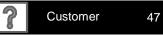

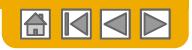

**Review Service PO** 

| Purchase Order: ServicePO1                                                                       | Service Sheet                                                                                                    | <ol> <li>After reviewing your<br/>PO for accuracy,<br/>click Create<br/>Service Sheet at</li> </ol>            |
|--------------------------------------------------------------------------------------------------|----------------------------------------------------------------------------------------------------|----------------------------------------------------------------------------------------------------|
| From:<br>SMO Buyer<br>123 Fake Street<br>Pittsburgh, PA 15222<br>United States                   | To:     Purchase Order       SMO Supplier 1     (New)       21 Jump Street     ServicePO1       Cleveland, OH 44114     Amount: \$20,000.00 USD       United States     Phone:       Fax:     Email: m.bohart@sap.com   | the top of bottom of your PO.                                                                                  |
| Payment Terms ①<br>0.000% 45                                                                     | Routing Status: Sent                                                                                                    | Show Item Details                                                                                              |
| Ship All Items To                                                                                | Line Items                                                                                                    | - 1944-194 - 1944-194 - 1944-194 - 1944-194 - 1944-194 - 1944-194 - 1944-194 - 1944-194 - 1944-194 - 1944-1944 |
| SMO Buyer<br>123 Fake Street<br>Pittsburgh, PA 15222<br>United States                            | Line # Part # / Description Type Qty (Unit) Need By  1 Test services-Item 1                                                                                                    | Price Subtotal<br>\$20,000.00 USD \$20,000.00 USD Details                                                      |
| <b>Note:</b> Services<br>will be indicated<br>with the Service<br>Icon next to the<br>Line Type. | Order submitted on: Friday 7 Apr 2017 8:00 AM GMT-04:00<br>Received by Ariba Network on: Friday 7 Apr 2017 1:21 PM GMT-04:00<br>This Purchase Order was sent by SMO Buyer AN01025123159 and delivered by Ariba Network. | Service Sheet Required.<br>Sub-total: \$20,000.00 USD<br>ad PDF   Export cXML   Download CSV   Resend<br>Done  |

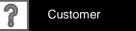

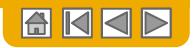

Header Information

- Complete any required fields that have an asterisk (\*).
- 2. Enter additional fields as requested by your customer, including Contractor Information, Approver, etc.

| reate Servic                                            | e She     | et                |           |     |  |          |             |         | Upd    | ate                 |       | Save     |         | Exit     |     | N         | lext  |
|---------------------------------------------------------|-----------|-------------------|-----------|-----|--|----------|-------------|---------|--------|---------------------|-------|----------|---------|----------|-----|-----------|-------|
| Service She                                             | et Hea    | ader              |           |     |  |          |             |         |        |                     | * lr  | dicates  | require | ed field | Ado | d to Head | ler 🔻 |
| Summary                                                 |           |                   |           |     |  |          |             |         |        |                     |       |          |         |          |     |           |       |
| Purchase                                                | Order:    | Service           | PO1       |     |  |          | Su          | btotal: |        |                     | \$0.0 | 00 U S D |         |          |     |           |       |
| 1 Service SI                                            | heet #: * |                   |           |     |  | S        | ervice Star | t Date: |        |                     |       |          |         |          |     |           |       |
| Service Shee                                            | t Date:*  | 7 Apr 2           | 2017      |     |  | 5        | Service En  | d Date: |        |                     |       |          |         |          |     |           |       |
| Additional Fields<br>Supplier Refe<br>Field Contractor: | From:     | SMO Su<br>21 Jump | nd, OH 44 | 114 |  | Field En | qineer:     | To:     |        | ke Stree<br>rgh, PA |       |          |         |          |     |           |       |
| Name:                                                   |           |                   |           |     |  | TIGICIE  | Name:       |         |        |                     |       |          |         |          |     |           |       |
|                                                         |           |                   |           |     |  |          |             |         |        |                     |       |          |         |          |     |           |       |
| Email:                                                  |           |                   |           |     |  |          | Email:      |         |        |                     |       |          |         |          |     |           |       |
| Phone:                                                  | USA 1     | $\sim$            |           |     |  |          | Phone:      | USA 1   | $\sim$ |                     |       |          |         |          |     |           |       |
|                                                         |           |                   |           |     |  | Approve  | er:         |         |        |                     |       |          |         |          |     |           |       |
|                                                         |           |                   |           |     |  |          | Name:*      |         |        |                     |       |          |         |          |     |           |       |
|                                                         |           |                   |           |     |  |          | Email:*     |         |        |                     |       |          |         |          |     |           |       |
|                                                         |           |                   |           |     |  |          | Phone:      | USA 1   | $\sim$ |                     |       |          |         |          |     |           |       |
| Add Comme                                               | ents      |                   |           |     |  |          |             |         |        |                     |       |          |         |          |     |           |       |

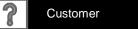

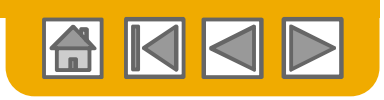

Line Item Section

- **3. Update** quantities of line items.
- 4. Enter Service Start and End Dates if available, as well as any additional comments as needed.
- 5. Click Next to proceed to review screen.

| Servi                    | ice Entry Sheet Lines                                    |          |                                        |            |                       |
|--------------------------|----------------------------------------------------------|----------|----------------------------------------|------------|-----------------------|
| Line #                   | Part # / Description                                     |          | Co                                     | ntract #   |                       |
| ▼ 1                      | Not Available<br>TESTINGSERVICECHG                       |          |                                        |            | Add 🔻                 |
|                          | Include Part # / Description                             | Туре     | Qty / Unit                             | Price      | Subtotal              |
|                          | 000000000000000000000000000000000                        |          | 3 1,000 KGM                            | \$2.57 USD | \$2,570.00 USD Delete |
|                          | SERVICE PERIOD<br>4 Start Date:                          | <b>=</b> | End Date:                              |            |                       |
|                          | PRICING DETAILS<br>Price Unit: KGM<br>Unit Conversion: 1 |          | Price Unit Quantity: 1<br>Description: |            |                       |
|                          | COMMENTS<br>Add Comments:                                |          |                                        |            |                       |
| Ļ                        | Add Pricing Details                                      |          |                                        |            |                       |
| Turn on Err<br>Hide/Show | or Dump ①<br>XML                                         |          |                                        |            | 5                     |
|                          |                                                          |          | Update                                 | Save       | Exit Next             |

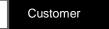

?

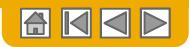

### **Submit a Service Entry Sheet**

6. From the Review Screen, check your Service Sheet for accuracy. If there are errors, click **Previous** to return to the Create Service Sheet screen. To submit to your customer, click the **Submit** Button.

|                                                                                     | rvice Sh                  | eet                                                                        |                                                          | Previ          | ous              | Save    |                     | Submit                               | Exit      |
|-------------------------------------------------------------------------------------|---------------------------|----------------------------------------------------------------------------|----------------------------------------------------------|----------------|------------------|---------|---------------------|--------------------------------------|-----------|
| onfirm and su                                                                       | ubmit this do             | ocument.                                                                   |                                                          |                |                  |         |                     |                                      |           |
| ervice Sheet<br>estServiceSEs<br>ate: 10 Apr 20<br>urchase Order<br>ubtotal: \$2,57 | S<br>)17<br>r: 🖹 ServiceF | 'OExample                                                                  |                                                          | Subtotal: \$2, | 570.00 U         | SD      |                     |                                      |           |
| om                                                                                  |                           |                                                                            | То                                                       |                |                  |         |                     |                                      |           |
| MO Supplie<br>1 Jump Stre                                                           |                           |                                                                            | SMO Buyer                                                |                |                  |         |                     |                                      |           |
| leveland, Ol<br>nited States<br>hone:<br>ax:                                        | H 44114                   |                                                                            | 123 Fake Street<br>Pittsburgh, PA 15222<br>United States |                |                  |         |                     |                                      |           |
| dX.                                                                                 |                           |                                                                            |                                                          |                |                  |         |                     |                                      |           |
|                                                                                     |                           |                                                                            |                                                          |                |                  |         |                     |                                      |           |
|                                                                                     |                           |                                                                            |                                                          |                |                  |         |                     |                                      |           |
| Service                                                                             | Entry She                 | et Lines                                                                   |                                                          |                |                  |         |                     | Show Item De                         | etails 🗰  |
| Service                                                                             | Entry She                 | eet Lines<br>Service # / Description                                       |                                                          | Contract #     | Qty (U           | Init) U | nit Price           | Show Item De                         |           |
|                                                                                     |                           |                                                                            |                                                          | Contract #     | Qty (U           | Jnit) U | nit Price           |                                      |           |
| Line #                                                                              |                           | Service # / Description<br>Not Available                                   |                                                          | Contract #     | Qty (U<br>1000 ( |         | nit Price<br>57 USD |                                      | otal      |
| Line #<br>▼ 1                                                                       | Туре                      | Service # / Description Not Available TESTINGSERVICECHG 000000000003015848 |                                                          | Contract #     |                  |         |                     | Subto<br>\$2,570.00 US<br>Service Et | otal      |
| Line #<br>▼ 1                                                                       | Туре                      | Service # / Description Not Available TESTINGSERVICECHG 000000000003015848 |                                                          | Contract #     | 1000 (           |         |                     | Subto<br>\$2,570.00 US<br>Service Et | SD Detail |

51

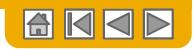

### **Auto-Generate a Service Sheet**

Create an Service Sheet from an Invoice

For customers who allow automatically generated service sheets, you can create service invoices for each service line on a service order, and the corresponding service sheets are automatically generated and sent to the customer.

To create an auto-generated Service Sheet

- Within your INBOX, locate the PO to invoice against and select Create Invoice and select Standard Invoice.
- 2. **Review** the Pop-Up message on your screen, alerting you of the auto-generation (see right).
- 3. Click the X to proceed with invoice creation and submission.
- 4. Once the invoice is approved, the service sheet will automatically generate and be available in your **Outbox** under Service Sheets.

Learn to Invoice

|   | X                                                                                                    |
|---|----------------------------------------------------------------------------------------------------|
| W | ARNING!                                                                                                    |
| ✓ | This customer requires service sheets for service orders. When you create an invoice without first creating a service sheet, Ariba creates a service sheet for you. The invoice is sent after the customer approves the service sheet. |
|   | Don't show me this message again                                                                                                    |

**Note:** If clicking the box to not show the warning message again, please be aware that service sheets will continue to auto-generate for customers with this option enabled during invoice creation.

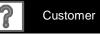

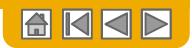

### **Check Service Sheet Status**

- 1. Click Outbox and select Service Sheets Tab.
- 2. Routing and Approval Status will be visible on each line.
- 3. If a Service Sheet is rejected or failed, view the reason by opening the Service Sheet and clicking the History Tab.

| Ariba    | a Netv     | work         | 1            |                  | Test Mode                                                                                                    | Company Se      | ettings 🔻 🔹 📓 Brook | ke DiGiorgio <del>▼</del> 9 H | lelp Center >>   |
|----------|------------|--------------|--------------|------------------|----------------------------------------------------------------------------------------------------|-----------------|---------------------|-------------------------------|------------------|
| HOME     | INBOX      | OUTBOX       | CATALOG      | S REPORTS        |                                                                                                    |                 | CSV Documen         | ts <del>v</del> Cre           | ate <del>v</del> |
| Invoices | Order Co   | nfirmations  | Ship Notices | Service Sheets   | Drafts                                                                                                    |                 |                     |                               |                  |
| Servic   | e Sheet    | s            |              | 1                |                                                                                                    |                 |                     |                               |                  |
| ► Se     | arch Filte | ers          |              |                  |                                                                                                    |                 |                     |                               |                  |
| Serv     | vice Shee  | ets (2)      |              |                  |                                                                                                    |                 |                     |                               | 2                |
|          |            | Service Shee | et#          | Customer         | Related PO                                                                                                   | Date            | Amount              | Routing Status                | Status           |
|          | ×          | ServiceShee  | et123        | Ariba Ready Test | ServicePOExample                                                                                             | 1 Mar 2017      | \$128.50 USD        | Failed                        | 3 Rejected       |
|          | *          | 12345        |              | Ariba Ready Test | 4700372768                                                                                                   | 28 Feb 2017     | \$128.50 USD        | Sent                          | Sent             |
| ц [      | Create In  | voice        | Edit         |                  |                                                                                                    |                 |                     |                               |                  |
|          |            |              |              |                  | Service She                                                                                                  | et:             | /                   |                               |                  |
|          |            |              |              |                  | Create Invo                                                                                                  | oice Print - Es | cport cXML          |                               |                  |
|          |            |              |              |                  | Detail                                                                                                    | History         |                     |                               |                  |
|          |            |              |              |                  | Service Sheet<br>(Rejected)<br>4511207465-SES<br>Date: 7 Mar 2017<br>Purchase Order: 1<br>Subtotal: £15.00 C | 4511207465      |                     |                               |                  |

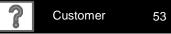

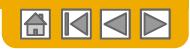

### **SECTION 5: Invoice Methods**

| Invoice Information     | Invoice Methods        | Invoice Management   |
|-------------------------|------------------------|----------------------|
| Customer Specifications | PO Flip                | Search for Invoice   |
| Invoice Rules           | Service Sheet Invoices | Check Invoice Status |
|                         | CSV Invoices           | Invoice History      |
|                         | Credit Memos           | Modifying Invoices   |
|                         | Copy Invoices          | Invoice Reports      |
|                         |                        | Invoice Archival     |

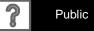

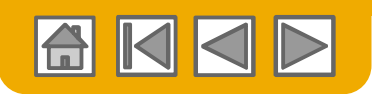

### **Review Nouryon Invoice Rules**

These rules determine what you can enter when you create invoices.

- 1. Login to your Ariba Network account via supplier.ariba.com
- Select the Company Settings dropdown menu and under Account Settings, click Customer Relationships.
- 3. A list of your Customers is displayed. Click the name of your customer (Nouryon).
- 4. Scroll down to the **Invoice Setup** section and view the **General Invoice Rules**.
- If Nouryon enabled Country-Based Invoice Rules then you will be able to choose your Country in Originating Country of Invoice from the drop down menu.
- 6. Click **Done** when finished.

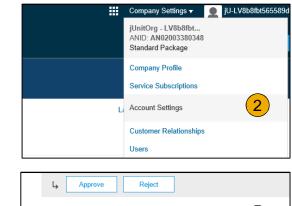

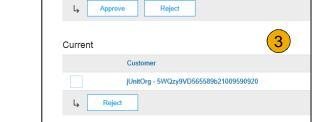

| Invoice Setup                                                                            | 4   |
|------------------------------------------------------------------------------------------|-----|
| General Invoice Rules                                                                    |     |
| Allow suppliers to send invoices to this account.                                        | Yes |
| Ignore country-based invoice rules.                                                      | Yes |
| Allow suppliers to send invoices with service information.                               | No  |
| Allow suppliers to send invoice attachments.                                             | No  |
| Allow suppliers to send non-PO invoices.                                                 | Yes |
| Allow suppliers to send invoices with a contract reference. $\odot$                      | Yes |
| Require suppliers to create an order confirmation for the PO before creating an invoice. | No  |

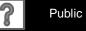

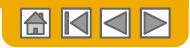

To create a PO-Flip invoice (or an invoice derived from a PO that you received via Ariba Network):

- 1. From the home screen within your Ariba Network account, select the **Create** dropdown menu and select **PO Invoice**.
- 2. For PO Invoice select a **PO number**.
- 3. Click on the **Create Invoice** button and then choose **Standard Invoice**.
- 4. Invoice is automatically pre-populated with the PO data. Complete all fields marked with an asterisk and add tax as applicable. Review your invoice for accuracy on the Review page. If no changes are needed, click Submit to send the invoice to Nouryon.

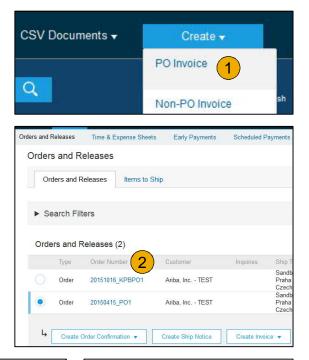

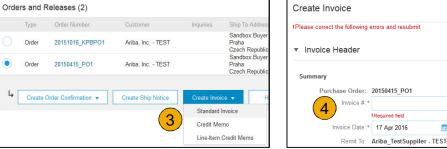

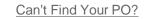

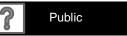

57

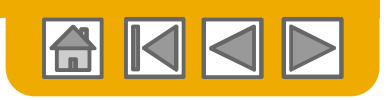

Header

Invoice is automatically pre-populated with the PO data. Complete all fields marked with an asterisk and add tax as applicable.

- **Enter an Invoice #** which is your unique number for invoice identification. The Invoice Date will auto-populate.
- Select Remit-To address from the drop down box if you have entered more than one.
- **3.** Tax and Shipping can be entered at either the Header or Line level by selecting the appropriate radio button.
- 4 You can also add some additional information to the Header of the invoice such as: Special Handling, Payment Term, Comment, Attachment, Shipping Documents.
- 5. **Scroll** down to the Line items section to select the line items being invoiced.

**Note:** Support of additional Reference Documents & Dates is applicable for CSC customers only; Attachment file size should not exceed 40MB.

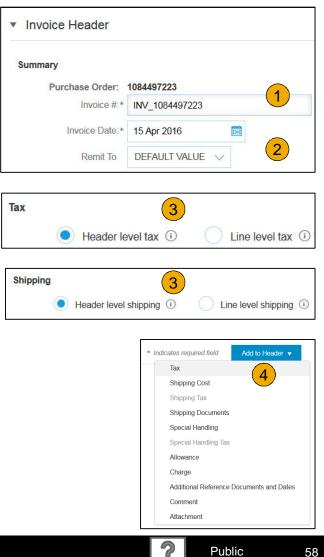

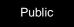

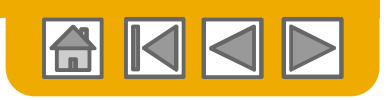

#### Invoice via PO Flip Line Items

Line Items section shows the line items from the Purchase Order.

- **1. Review or update Quantity** for each line item you are invoicing.
- 2. Click on the line item's Green slider to exclude it from the invoice, if line item should not be invoiced OR click the check box on the left of the item and click Delete to remove the line item from the invoice. You can generate another invoice later to bill for that item.
- 3. Select the line item to which tax is to be applied using the Line Item # checkbox. To apply the same tax to multiple line items select those line items to be taxed at the desired rate.
- 4. To configure additional Tax Options within the Tax Category tool, use the **Configure Tax Menu** option.
- 5. Check Tax Category and use the drop down to select from the displayed options. Click Add to Included Lines.

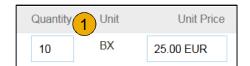

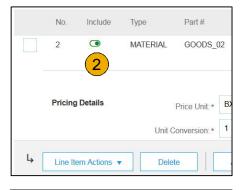

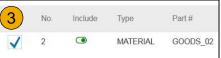

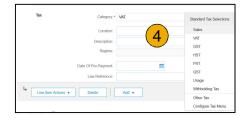

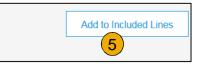

59

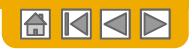

Additional Tax Options & Line Item Shipping

To configure additional tax options click Configure Tax Menu under the Tax Category drop down. Create new tax categories and as needed.

- 1. Select the Line Item to apply different tax rates to each line item.
- Click Line Item Actions > Add > Tax. Upon refresh, the Tax fields will display for each selected line item.
- 3. Click Remove to remove a tax line item, if not necessary.
- 4. Select Category within each line item, then either populate the rate (%) or tax amount and click update.
- 5. Enter shipping cost to the applicable line items if line level shipping has been selected.

| Header level tax      Line level tax           | <b>2</b>                        | 3 Remove           |
|------------------------------------------------|---------------------------------|--------------------|
| Category:* VAT                                 | Standard Tax Selections         |                    |
| Location:                                      | Sales                           |                    |
| Description: Regime:                           | VAT<br>GST<br>HST               |                    |
| Date Of Pre-Payment:                           | PST<br>QST                      |                    |
| Shipping                                       | Usage<br>Withholding Tax        | View/Edit Addresse |
| Header level shipping ③     Line level shippir | Other Tax<br>Configure Tax Menu |                    |

| Configure Tax   | 4      | )               | ОК Са |
|-----------------|--------|-----------------|-------|
| " Tax Category  | " Rate | Tax Description |       |
| ● Sales Tax ✓   | %      |                 |       |
| L Delete Create |        |                 |       |

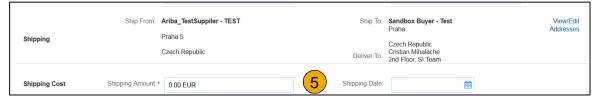

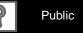

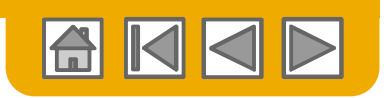

### **Review Invoice Allowances and Charges**

Customer Part # Quantity

Ship To: Sandbox Buyer - Test Praha

Czech Republic

Cristian Mihalach

2nd Floor, SI Team

Price Unit Quantity:\* 1

Description

Deliver To:

Shipping Date:

Description: End Date:

2

Unit Pr

25.00 EUR

Unit

10 BX

100

If Allowances and Charges are included in the PO, these will convert to the Invoice at either Invoice Header or Line Item Level based on where the information is on PO:

**1.** Header Allowance and Charges

Description

Ship From: Ariba\_TestSuppiler - TEST Praha 5

Czech Republic

MATERIAL GOODS\_02 Pro Mechanical Pencil Black Barrel, 0.5mm Line Width (package 12 each)

-

Include Type

2 🔘

No.

Pricing Details

Shipping

Shipping Cost

Allowances and Charges Part#

Price Unit\* BX

Shipping Amount\* 0.00 EUR

Service Code\*\*

Start Date:

Allowance

Delete Add 🗸

Unit Conversion:\* 1

2. Line level Allowance and Charges

| ;                                 | Summary                                                                          |                                                                                |                    |                   |   |                  |
|-----------------------------------|----------------------------------------------------------------------------------|--------------------------------------------------------------------------------|--------------------|-------------------|---|------------------|
|                                   | Purchase Order:                                                                  | 20160416_PO1                                                                   |                    |                   |   |                  |
| e                                 | Involce #:*                                                                      | -                                                                              |                    |                   |   |                  |
| Ŭ                                 | Invoice Date:*                                                                   | 15 Apr 2016 🛤                                                                  |                    |                   |   |                  |
|                                   |                                                                                  | Ariba_Test8upplier - TE 8T                                                     |                    |                   |   |                  |
|                                   |                                                                                  | Praha 5                                                                        |                    |                   |   |                  |
|                                   |                                                                                  | Czech Republic                                                                 |                    |                   |   |                  |
|                                   | BIII To:                                                                         | Sandbox Buyer - Test                                                           |                    |                   |   |                  |
|                                   |                                                                                  | Praha                                                                          |                    |                   |   |                  |
|                                   |                                                                                  | Czech Republic                                                                 |                    |                   |   |                  |
|                                   | Таж                                                                              |                                                                                |                    |                   |   |                  |
|                                   | Header les                                                                       | el tax () 🚺 Line leve                                                          | itax (1)           |                   |   |                  |
|                                   | Category: *                                                                      | VAT                                                                            | ~                  |                   |   |                  |
|                                   | and all                                                                          | XOI                                                                            |                    |                   |   |                  |
|                                   | Location:                                                                        |                                                                                |                    |                   |   |                  |
|                                   | Description:                                                                     |                                                                                |                    |                   |   |                  |
| Subtotal                          | Regime:                                                                          |                                                                                |                    |                   |   |                  |
|                                   |                                                                                  |                                                                                | ×.                 |                   |   |                  |
| 250.00 EUR                        |                                                                                  |                                                                                |                    |                   |   |                  |
| 250.00 EUR                        | Date Of Pre-Payment:                                                             |                                                                                |                    |                   |   |                  |
| 250.00 EUR                        | Date Of Pre-Payment:<br>Law Reference:                                           | <b></b>                                                                        |                    |                   |   |                  |
| 250.00 EUR                        |                                                                                  | 2. <b>1</b>                                                                    |                    |                   |   |                  |
|                                   |                                                                                  |                                                                                |                    |                   |   |                  |
| View/Edit<br>Addresses            | Law Reference:<br>Shipping                                                       |                                                                                | e level shipping ( | 0                 |   |                  |
| View/Edit                         | Law Reference:<br>Bhipping<br>Header lev                                         | vel shipping () Un                                                             | e level shipping ( | 0                 |   |                  |
| View/Edit                         | Law Reference:<br>Shipping<br>Iteader lev<br>Sinip From:                         | rei shipping () Un<br>Ariba_Test8uppiler - TE 8T                               | e level shipping ( | 0                 |   |                  |
| View/Edit                         | Low Reference:<br>Shipping<br>Ship From:<br>Ship From:                           | rei shipping () Lin<br>Ariba_Tesf8uppiler - TE 8T<br>Praha S                   | e level shipping ( | 2<br>1            |   |                  |
| View/Edit                         | Low Reference:<br>Shipping<br>Ship From:<br>Ship From:                           | rei shipping () Un<br>Ariba_Test8uppiler - TE 8T                               | e level shipping ( | 1                 |   |                  |
| View/Edit                         | Low Reference:<br>Shipping<br>Ship From:<br>Ship From:                           | rei shipping () Lin<br>Ariba_Tesf8uppiler - TE 8T<br>Praha S                   | e level shipping ( | 1                 |   |                  |
| Addresses                         | Law Reference:<br>Shipping<br>Meader is:<br>Ship From:<br>Allowances and Charge: | rei shioping () Lin<br>Antoa_Test8upplier - TE 8T<br>Frohe 5<br>Czech Republic | e level shipping ( | 1                 |   |                  |
| View/Edit<br>Addresses<br>Add Tax | Lew Reference:<br>Shipping<br>(     Header let<br>Ship From:                     | rei shioping () Lin<br>Antoa_Test8upplier - TE 8T<br>Frohe 5<br>Czech Republic | e level shipping ( | D<br>Description: |   | Add Ta           |
| View/Edit<br>Addresses<br>Add Tax | Law Reference:<br>Shipping<br>Meader is:<br>Ship From:<br>Allowances and Charge: | rei shioping () Lin<br>Antoa_Test8upplier - TE 8T<br>Frohe 5<br>Czech Republic |                    | 1                 | 8 | Add Ta<br>Remove |

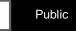

2

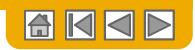

**Detail Line Items** 

6. Additional information can be viewed at the Line Item Level by editing a Line Item.

| 6                      |                              | Line Items                |                                                     |                                              | 2 Line Items, 2 Included, 0 Previously Invoiced |
|------------------------|------------------------------|---------------------------|-----------------------------------------------------|----------------------------------------------|-------------------------------------------------|
| Line Item Action       | ns ▼ Delete Add ▼            | Insert Line Item Options  | V Shipping Docume                                   |                                              | Add to Included Lines                           |
| Add<br>Turn on E       |                              | 6 No. Include Type Part#  |                                                     | Customer Part # Quantity                     | Unit Unit Price Subtotal                        |
| Hide/Shc Shipping Docu | uments                       | ✓ 1 ● MATERIAL GOOD       | OS_01 Copy Paper White, A3, 80gsm (ream 500 sheets) | 5                                            | EA 0.50 EUR 2.50 EUR                            |
| C                      | Create Invoice               |                           |                                                     |                                              | Done                                            |
| Ţ                      | nvoice Item                  |                           |                                                     | * Indicates req                              | uired field                                     |
|                        | Quantity:*                   | 5                         | Part #:                                             | GOODS_01                                     |                                                 |
|                        | Unit                         |                           |                                                     |                                              |                                                 |
|                        | Unit Price: *                | 1.00 EUR                  |                                                     |                                              |                                                 |
|                        | Subtotal:                    | 5.00 EUR                  |                                                     |                                              |                                                 |
|                        | Description                  | Descripti                 | Copy Paper White, A3, 80gsm (ream 500               | sheets)                                      |                                                 |
| 8                      | Pricing Details Price Unit.* | PCE                       | Price Unit Quantity:*                               | 2                                            |                                                 |
|                        | Unit Conversion:*            | 1                         | Description:                                        | This field specifies that 1 Box is equivaler |                                                 |
|                        | Inspection Date:             |                           |                                                     |                                              |                                                 |
|                        | Ship From: 7                 | Ariba_TestSuppiler - TEST | Ship To:                                            | Sandbox Buyer - Test<br>Praha                | View/Edit                                       |
|                        | Shipping                     | Praha 5                   |                                                     | Czech Republic                               | Addresses                                       |
|                        |                              | Czech Republic            |                                                     | Cristian Mihalache<br>2nd Floor, SI Team     |                                                 |

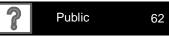

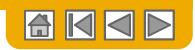

Line Item Comments

- 1. To add comments at the line items select Line Items, then click at Line Item Actions >Add > Comments.
- 2. Upon refresh or **Update**, the Comments field will display. Enter applicable Comments in this field.
- 3. Click Next.

| 4                   | Line Item Actions 👻 | Delete Add 👻                                                                         |        |           |                                              |
|---------------------|---------------------|--------------------------------------------------------------------------------------|--------|-----------|----------------------------------------------|
|                     | Edit                |                                                                                      |        |           |                                              |
| Turn on<br>Hide/Shi | Add                 |                                                                                      |        |           | 3                                            |
| T HOURDAN           | Shipping Documents  |                                                                                      |        |           |                                              |
|                     | Special Handling    |                                                                                      |        | Update Sa | ave Exit Next                                |
|                     | Pricing Details     |                                                                                      |        |           |                                              |
|                     | Discount            |                                                                                      |        |           |                                              |
|                     | Allowance           |                                                                                      |        |           |                                              |
| SAP                 | Charge              |                                                                                      |        |           |                                              |
| Klaus P<br>Data Po  | Comments 1          | st visited 15 Apr 2018 1:00:27 AM   Ariba_TestSuppiler - TEST   AN01039428<br>of Use | 1698-T |           | © 1998–2016 Ariba, Inc. All rights reserved. |
|                     | Attachment          |                                                                                      |        |           |                                              |
|                     |                     |                                                                                      |        |           |                                              |
|                     |                     |                                                                                      |        |           | · · · · · · · · · · · · · · · · · · ·        |

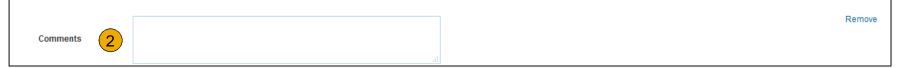

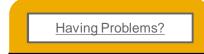

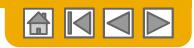

Against Goods Receipt

You are required to include only received quantities on invoices.

- 1. Click the INBOX tab.
- 2. Select the Purchase Order you wish to invoice against.
- **3. Select** the item(s) from the Receipt List that you would like to invoice.
- 4. The invoice is now prepopulated with the items within the Goods Receipt. You now have the ability to select the items to include and/or modify the Quantities on the invoice.

| Receipt List     |            |                        |                |
|------------------|------------|------------------------|----------------|
| Receipt Number 1 | Customer   | Date                   | Routing Status |
| GRN.GRNFlip.01   | Buyer Ruiz | 29 Oct 2014 3:50:28 PM | Sent           |
| GRN.GRNFlip.02   | Buyer Ruiz | 29 Oct 2014 3:51:38 PM | Sent           |

| Insert Line Ite | em Options     | <u> </u>       |            |             |          |                     |              |                  |
|-----------------|----------------|----------------|------------|-------------|----------|---------------------|--------------|------------------|
|                 | Tax Category:  | 4              | 0          | 🗌 Special H | andling  | Discount            | Add          | to Included Line |
| No. Include     | a Receipt #    | Receipt Line # | Part #     | Description | Quantity | Unit Original Price | Unit Price   | Subtotal         |
| 1 🖌             | GRN.GRNFlip.01 | 1              | N160INSTLL | N160INSTLL  | 8        | EA                  | \$400.00 USD | \$3,200.00 USI   |
| 1 🖌             | GRN.GRNFlip.02 | 1              | N160INSTLL | N160INSTLL  | 2        | EA                  | \$400.00 USD | \$800.00 USD     |
| 2 🖌             | GRN.GRNFlip.02 | 2              | TTTLFCTH03 | TTTLFCTH03  | 20       | EA                  | \$100.00 USD | \$2,000.00 USI   |

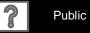

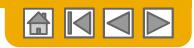

**Against Ship Notice** 

You are required to include only shipped quantities on invoices.

- 1. Click the INBOX tab.
- 2. Select the Ship Notice you wish to invoice against.
- 3. The invoice is now prepopulated with the items within the Ship Notice. You now have the ability to select the items to include and/or modify the Quantities on the invoice.

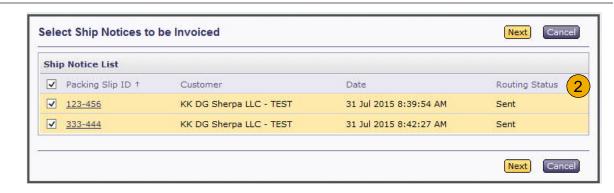

| In | ser | t Line Item | Options             |               |                                                                             |                           |          |      |             |                   |
|----|-----|-------------|---------------------|---------------|-----------------------------------------------------------------------------|---------------------------|----------|------|-------------|-------------------|
|    |     |             | Tax Cate            | gory:         | Documents                                                                   | Special<br>Handling Disco | Dunt     |      | Add         | to Included Lines |
|    | No  | o. Include  |                     | Part #        | scription                                                                   | Customer Part #           | Quantity | Unit | Unit Price  | Subtotal          |
|    | 1   | 1           | MATERIAL            | VCT12303      | Victor Technology Desktop Calculator -<br>12-Digit; Two-Color Print/Display |                           | 50       | EA   | \$99.95 USD | \$4,997.50 USD    |
|    |     | SHIP NOTI   | CE Sh               | nip Notice #: | 123-456                                                                     | Ship Notice Line #:1      |          |      |             |                   |
|    | No  | o. Include  |                     | Part #        | Description                                                                 | Customer Part #           | Quantity | Unit | Unit Price  | Subtotal          |
|    | 1   | 4           | MATERIAL            | VCT12303      | Victor Technology Desktop Calculator -<br>12-Digit; Two-Color Print/Display |                           | 50       | EA   | \$99.95 USD | \$4,997.50 USD    |
|    |     | SHIP NOTIO  | CE SH               | nip Notice #: | 333-444                                                                     | Ship Notice Line #:1      |          |      |             |                   |
|    | No  | o. Include  |                     | Part #        | Description                                                                 | Customer Part #           | Quantity | Unit | Unit Price  | Subtotal          |
|    | 2   | 4           | MATERIAL            | VCT12303      | Victor Technology Desktop Calculator -<br>12-Digit; Two-Color Print/Display |                           | 55       | EA   | \$5.50 USD  | \$302.50 USD      |
|    |     | SHIP NOTI   | CE <mark>S</mark> ł | nip Notice #: | 333-444                                                                     | Ship Notice Line #:2      |          |      |             |                   |
|    | No  | o. Include  |                     | Part #        | Description                                                                 | Customer Part #           | Quantity | Unit | Unit Price  | Subtotal          |
|    | 3   | 4           | MATERIAL            | VCT12303      | Victor Technology Desktop Calculator -<br>12-Digit; Two-Color Print/Display |                           | 10       | EA   | \$3.30 USD  | \$33.00 USD       |
|    |     | SHIP NOTI   | CE <mark>S</mark> ł | nip Notice #: | 123-456                                                                     | Ship Notice Line #:2      |          |      |             |                   |

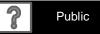

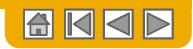

## **Invoice For Services**

Add Service Lines to Invoices

- Select the Add dropdown menu and select Add General Service OR Add Labor Service.
- 2. Enter details for General or Labor Service. General Service lines ask for limited details, including Service Start and End dates. Labor Service contains additional fields includes rate, term, and contractor information.

| Line                    | Items          |                |                                         |             |                   | 1 Line I      | tems, 1 Included, 0 Previously Invoiced |
|-------------------------|----------------|----------------|-----------------------------------------|-------------|-------------------|---------------|-----------------------------------------|
| Insert L                | ine Item Optio | Tax Category:  |                                         | V Discount  |                   |               | Add to Included Lines                   |
|                         | No.            | Include Type   | Part #                                  | Description | Customer Part #   | Quantity Unit | Unit Price Subtotal                     |
|                         |                | SERVICE        |                                         |             |                   |               | 0.00 CZK                                |
|                         | Service Peri   | od Servic      | e Start Date                            |             | Service End Date: |               |                                         |
| 4                       | Line Item Act  | tions 🔻 Delete | Add 👻                                   |             |                   |               |                                         |
| Turn on Er<br>Hide/Show | TOT Dump ①     |                | Add General<br>Add Labor<br>Add Materia | Service     |                   |               |                                         |

| dates. Labor Service contains<br>additional fields includes rate,<br>term, and contractor information. | Insert Lune tem Options Tax Category:  Tax Category: Tax Category:  Tax Category:  Tax Category: Tax Category: Tax Category:  Tax Category: | Add to included Lines Unit Price Subtotal \$0.00 USD |
|----------------------------------------------------------------------------------------------------|----------------------------------------------------------------------------------------------------|------------------------------------------------------|
| Line Items                                                                                             | Time Sheet Number: Contractor Name: Supervisor Name:                                                                                                    |                                                      |
| Insert Line Item Options Tax Category: No. Include Type Part # Description                             | Contractor Identifier     (no value)     Work Location:       Job Description:     Address 1:     Address 2:       Address 2:     Address 3:     Address 3:       Contractor City:     City:     City:                                                                                                    |                                                      |
|                                                                                                    | State: (no value)<br>Zip:<br>Country: (no value) ~<br>This selection will refresh the page content.                                                                                                    |                                                      |
| Service Period 2 Service Start Date:                                                                   | Service End Date:                                                                                                    |                                                      |
| Line Item Actions   Delete Add   Add                                                                   |                                                                                                    |                                                      |

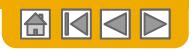

# Review, Save, or Submit Invoice

**PO-Flip Invoice** 

- 1. **Review** your invoice for accuracy from the Review page. Scroll down the page to view all line item details and invoice totals.
- 2. If no changes are needed, click **Submit** to send the invoice to Nouryon.
- 3. If changes are needed, click **Previous** to return to previous screens and make corrections before submitting.
- 4. Alternatively, **Save** your invoice at anytime during invoice creation to work on it later.
- You may resume working on the invoice by selecting it from Outbox>Drafts on your Home page.
- 6. You can keep draft invoices for up to 7 days.

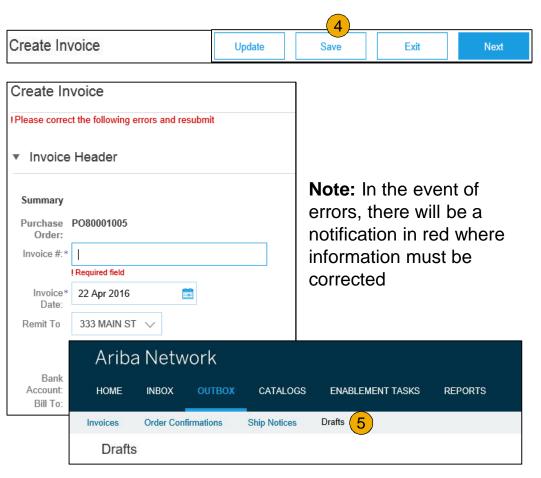

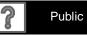

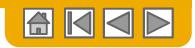

### **Invoice from a Service Sheet**

Locate Approved Service Sheet

| HOME   | INBOX     | OUTBOX       | CATALOGS     | REPORT      | 5                              |                    | CSV Document | ts 🔻 | Create                         | e 🗸 |
|--------|-----------|--------------|--------------|-------------|--------------------------------|--------------------|--------------|------|--------------------------------|-----|
| voices | Order C   | onfirmations | Ship Notices | Service She | ets Drafts                     |                    |              |      |                                |     |
| Servic | e Shee    | ts           |              | 1           |                                |                    |              |      |                                |     |
| - 00   | arch Filt |              |              |             |                                |                    |              |      |                                |     |
| Serv   | ice She   |              |              |             |                                |                    |              |      |                                |     |
| Serv   | rice She  |              | Customer     | F           | Related PO                     | Date               | Amount       |      | Routing Status                 |     |
| Serv   | rice She  | ets (2)      |              |             | Related PO<br>GervicePOExample | Date<br>1 Mar 2017 |              | USD  | Routing Status<br>Acknowledged |     |

- 1. Click Outbox and select Service Sheets Tab.
- Select the checkbox next to the approved Service Sheet and click the Create Invoice button to open up the Create Invoice screen OR click the Service Sheet # to open the Service Sheet for review before invoicing.

Note: You will ONLY be able to create an invoice against an Approved Service Sheet.

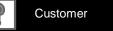

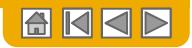

## **Invoice from a Service Sheet**

**Invoice Header Information** 

Invoice information will automatically prepopulate from the Service Sheet.

 Complete all fields marked with required with an asterisk (\*). Enter your Invoice Number. Invoice date will automatically populate.

| Create Invoice                                                                                                    | Update | Save       | Exit                                                                                                    | Next            |
|----------------------------------------------------------------------------------------------------|--------|------------|----------------------------------------------------------------------------------------------------|-----------------|
| <ul> <li>Invoice Header</li> </ul>                                                                                                    |        | * Indicate | es required field<br>Tax                                                                                         | Add to Header 🔻 |
| Summary Purchase Order: ServicePO1  Purchase Order: ServiceInvoice1  Invoice Date: Invoice Date: Inv |        | \$0.00 USD | Shipping Cost<br>Shipping Documer<br>Special Handling<br>Discount<br>Additional Referen<br>Comment<br>Attachment | nts             |

**Note: Add to Header** button allows shipping cost, shipping documents, amount details, special handling, and additional reference documents and dates. Comments and attachments may also be added at header.

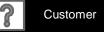

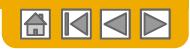

## **Invoice from a Service Sheet**

Header Level Detail

Header Level information can be entered after the screen refreshes. Complete each section as needed before proceeding to the Line Section.

The Additional Fields section includes optional fields such as reference numbers, service period dates, and Approver Email.

**Note:** Some fields at the Header Level might be required by your customer. Check for fields marked with an asterisk (\*), and enter information as required.

| Shipping<br>Header le           | evel shipping ①   _ Lin                          | ne level shipping ① |                                 |                                              |                     |
|---------------------------------|--------------------------------------------------|---------------------|---------------------------------|----------------------------------------------|---------------------|
| Ship From                       | SMO Supplier 1<br>Cleveland, OH<br>United States |                     | Ship To:<br>Deliver To:         | SMO Buyer<br>Pittsburgh, PA<br>United States | View/Edit Addresses |
| Payment Term<br>Discount or Pen | alty Term(days): ① 45                            | Percentage(%):*     | 0.000                           | Add Discount/Penalt                          | y Term              |
|                                 | No action is required from the                   |                     |                                 |                                              |                     |
| Supplier Account ID #:          |                                                  |                     | ervice Start Date:              |                                              |                     |
| Customer Reference:             |                                                  | S                   | ervice End Date:                | <b></b>                                      |                     |
| Supplier Reference:             |                                                  |                     |                                 |                                              |                     |
| Payment Note:                   |                                                  |                     |                                 |                                              |                     |
| Supplier.                       | SMO Supplier 1<br>Cleveland, OH<br>United States |                     | Customer: 5<br>F<br>U<br>Email: | SMO Buyer<br>Pittsburgh, PA<br>Jnited States | View/Edit Addresses |
| Bill From:                      | SMO Supplier 1                                   |                     |                                 |                                              | View/Edit Addresses |
|                                 | Cleveland, OH<br>United States                   |                     |                                 |                                              |                     |
| Field Contractor                |                                                  | Field E             | Ingineer                        |                                              |                     |
| Name:                           |                                                  | Name:               |                                 |                                              |                     |
| Email:                          |                                                  | Email:              |                                 |                                              |                     |
| Phone: USA 1 🗸                  |                                                  | Phone:              | USA 1 🗸                         |                                              |                     |
|                                 |                                                  | Appro               | ver                             |                                              |                     |
|                                 |                                                  | Name:*              |                                 |                                              |                     |
|                                 |                                                  | Email:*<br>Phone:   | USA 1 🗸                         |                                              |                     |

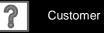

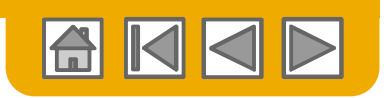

1 Line Items, 1 Included, 0 Previously Fully Invoiced

Subtota

\$2 570 00 USD

Unit Price

\$2.57 USD

Update

Save

Exit

Add to Included Lines

Add/Update 🔻

3

## **Invoice from a Service Sheet**

Line Items

Insert Line Item Options

100010

**Pricing Details** 

Additional Fields

Line Item Actions v

Shipping Documents

Special Handling

Pricing Details Discount

Attachment

1

Edit Add

Furn on I Hide/Shc Tax

SAP

Tax Category:

Include Type

SERVICE

Part #

Price Unit: KGM Unit Conversion: 1

classificationCode

accountingCode

unitsShippedUOM:

Reset Tax from PO

purchaseDescription

transactionCategoryOrType:

Not Available

000000000003015848

V Discount

TESTINGSERVICECHG

MAT CONSTR MATERIAL IT005 KG

Customer Part #

Quantity

1,000

Price Unit Quantity: 1

Description

KGM

Description

Add v

Line Item Details

Invoice information will automatically pre-populate from the Service Sheet.

- Add line level information, including comments and attachments, by selecting the line and clicking the Line Item Actions button. The screen will automatically refresh and you will be able to fill in the detail.
- 2. Update each line item as needed until all items are complete.
- **3.** Click Next to proceed to review screen.
- 4. From the Review Screen, check your Invoice for accuracy. If there are errors, click Previous to return to the Create Invoice screen and make corrections. To submit to your customer after corrected, click the Submit Button.

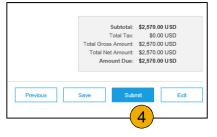

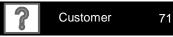

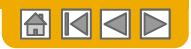

## Invoice via CSV

#### **Download Template**

- Access a customer's CSV file template, by going to CVS Documents and choosing CSV Templates under Download.
- 2. Select the correct template by finding Nouryon on the drop down menu, checking the radio button for Invoice, and clicking Download.
- **3. Populate** the template and upload it from Create> CSV Invoice > Browse > Import.
- CSV files are processed by Ariba Network and forwarded to the customer in the form of cXML message.
- 5. For more information, please read the CSV Upload Guide available from the Supplier Information Portal.

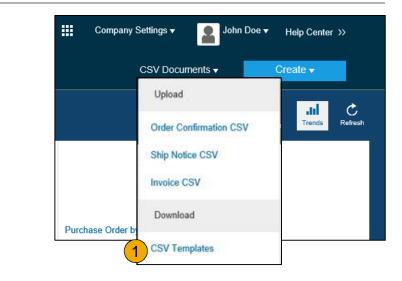

| Download CSV Templates Done                                                                                                    |
|----------------------------------------------------------------------------------------------------|
|                                                                                                    |
| If any of your customers use custom CSV templates, a Custom Templates section appears below. If so, select a customer from the pull-down menu, and then download the custom templates. Otherwise, download the standard templates. |
| Custom Templates                                                                                                    |
| Customer.                                                                                                    |
|                                                                                                    |
| ✓     Invoice       Download                                                                                                    |
| Standard Templates                                                                                                    |
| Document †                                                                                                    |
| Order Confirmation                                                                                                    |
| Ship Notice                                                                                                    |
| Download                                                                                                    |

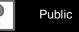

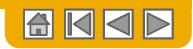

### Invoice via CSV Upload Completed CSV

 Populate the template and upload it from CSV Documents > Upload > Invoice CSV.

2. CSV files are processed by Ariba Network and forwarded to the customer in the form of cXML message.

3. For more information, please read the CSV Upload Guide available from the Supplier Information Portal.

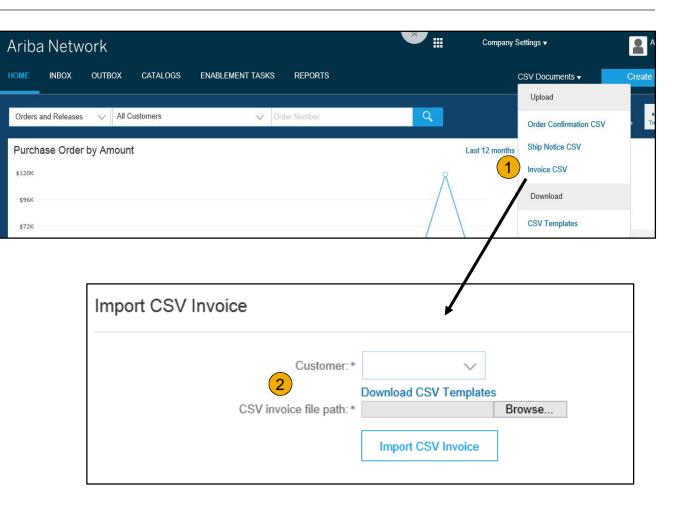

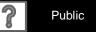

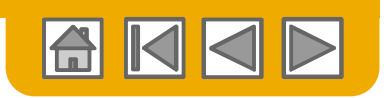

# **Create a Credit Memo**

Line Level Detail

To create a line level credit memo against an invoice:

- **1.** Select the OUTBOX tab.
- 2. Select your previously created invoice.
- Click the button on the Invoice screen for Create Line-Item Credit Memo.
- 4. Complete information in the form of Credit Memo (the amount and taxes will automatically be negative). Make sure that all required fields marked with asterisks (\*) are filled in.
- 5. Click Next.
- 6. **Review** Credit Memo.
- 7. Click Submit.

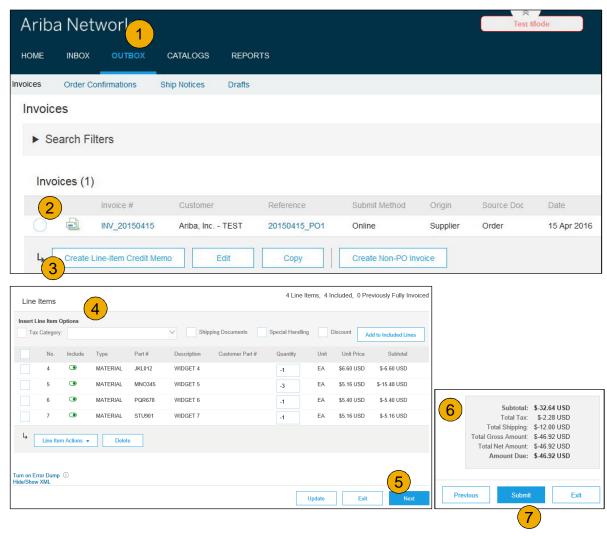

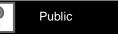

74

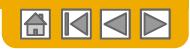

## **Copy an Existing Invoice**

To copy an existing invoice in order to create a new invoice:

- **1.** Select the OUTBOX Tab.
- Either Select the radio button for the invoice you want to copy, and click Copy. OR Open the invoice you want to copy.
- 3. On the Detail tab, click Copy This Invoice.
- 4. Enter an new invoice number.
- 5. For VAT lines, make sure the date of supply at the line level is correct.
- 6. Edit the other fields as necessary.
- 7. Click Next, review the invoice, and save or submit it.

| HOME     | INBOX       | оитвох          | CATALOGS              | REPORTS      |               |               |          |
|----------|-------------|-----------------|-----------------------|--------------|---------------|---------------|----------|
| Invoices | Order Con   |                 | Ship Notices          | Drafts       |               |               |          |
| Invoice  | es          |                 |                       |              |               |               |          |
| ► Se     | arch Filter | S               |                       |              |               |               |          |
| Invo     | ices (1)    |                 |                       |              |               |               |          |
|          | Inv         | /oice # 2       | Customer              | Reference    | Submit Method | Origin        | Source I |
|          | IN IN       | V_20150415      | Ariba, Inc.<br>- TEST | 20150415_PO1 | Online        | Supplier      | Order    |
| 4        | Create Line | -Item Credit Me | emo                   | Edit         | opy Cre       | ate Non-PO Ir | nvoice   |

| Invoice: INV_20150415        |                   |              |              |             | Done |
|------------------------------|-------------------|--------------|--------------|-------------|------|
| Create Line-Item Credit Memo | Copy This Invoice | Cancel Print | Download PDF | Export cXML |      |

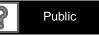

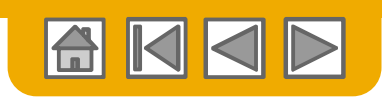

# **Search for Invoice**

(Quick & Refined)

#### **Quick Search:**

- 1. From the Home Tab, Select Invoices in the Document type to search.
- 2. Select Nouryon from Customer Drop down menu.
- Enter Document # , if known.
   Select Date Range, up to 90 days for Invoices and Click Search.

**Refined Search:** Allows a refined search of Invoices within up to 90 last days.

- 4. Search Filters from Outbox (Invoices).
- 5. Enter the criteria to build the desired search filter.
- 6. Click Search.

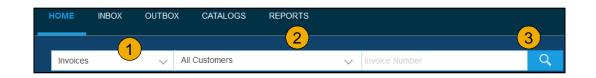

| HOME     | INBOX       | оитвох     | CATALOGS     | REPORTS |
|----------|-------------|------------|--------------|---------|
| Invoices | Order Con   | firmations | Ship Notices | Drafts  |
| Invoice  | s           |            |              |         |
| ► Se     | arch Filter | rs 4       |              |         |

| <ul> <li>Search Filter</li> </ul> | 'S                          |        |                          |                                                          |
|-----------------------------------|-----------------------------|--------|--------------------------|----------------------------------------------------------|
| Customer:                         | All Customers               | $\sim$ | Min. Amount:             |                                                          |
| Invoice Number:                   |                             | (i)    | 5 Max. Amount:           |                                                          |
|                                   | Partial number Exact number |        | External Invoice Number: |                                                          |
| Order Number:                     |                             | (i)    | Status:                  | All                                                      |
| Date Range:                       | Last 24 hours 🗸             |        |                          | Show Only Invoices Submitted from the Customer's System. |
|                                   | 17 Apr 2016 - 17 Apr 2016   |        |                          | Show only Invoices with Invoice Addendums.               |
| Supplier Reference:               |                             | (i)    |                          | Show only invoices with invoice Audendums.               |
|                                   |                             |        | Number of Resu           | ults 100 V Search Reset                                  |

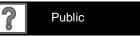

76

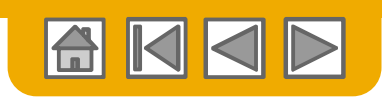

#### **Check Invoice Status** Routing Status To Your Customer

#### **Check Status:**

If you configured your Invoice Notifications as noted earlier in this presentation, you will receive emails regarding invoice status.

You can also check invoice status from the **Outbox** by selecting the invoice link.

#### **Routing Status**

Reflects the status of the transmission of the invoice to Nouryon via the Ariba Network.

- **Obsoleted** You canceled the invoice
- **Failed** Invoice failed Nouryon invoicing rules. Nouryon will not receive this invoice
- Queued Ariba Network received the invoice but has not processed it
- **Sent** Ariba Network sent the invoice to a queue. The invoice is awaiting pickup by the customer
- Acknowledged Nouryon invoicing application has acknowledged the receipt of the invoice

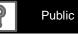

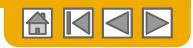

## Check Invoice Status

#### **Review Invoice Status With Your Customer**

#### **Invoice Status**

Reflects the status of Nouryon's action on the Invoice.

- Sent The invoice is sent to the Nouryon but they have not yet verified the invoice against purchase orders and receipts
- **Cancelled** Nouryon approved the invoice cancellation
- Paid Nouryon paid the invoice / in the process of issuing payment. Only if Nouryon uses invoices to trigger payment.
- Approved Nouryon has verified the invoice against the purchase orders or contracts and receipts and approved if for payment
- Rejected Nouryon has rejected the invoice or the invoice failed validation by Ariba Network. If Nouryon accepts invoice or approves it for payment, invoice status updated to Sent (invoice accepted) or Approved (invoice approved for payment)
- **Failed** Ariba Network experienced a problem routing the invoice

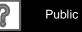

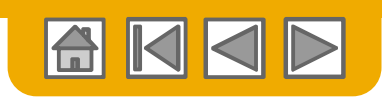

## **Review Invoice History**

**Check Status Comments** 

Access any invoice:

- 1. Click on the History tab to view status details and invoice history.
- 2. History and status comments for the invoice are displayed.
- 3. Transaction history can be used in problem determination for failed or rejected transactions.
- 4. When you are done reviewing the history, click Done.

| Create Lir | e-Item Credit Memo Copy This Invoice | Cancel | Print | Download PDF | Export cXM |
|------------|--------------------------------------|--------|-------|--------------|------------|
| Detail     | Scheduled Payments History           |        |       |              |            |

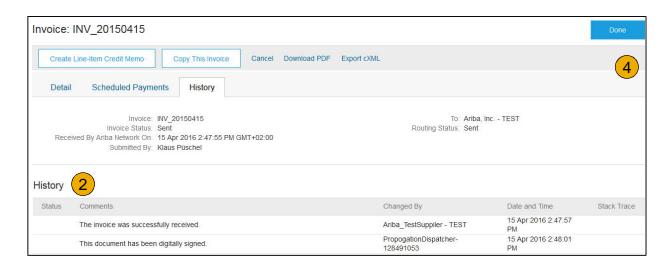

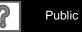

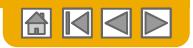

## **Modify an Existing Invoice**

Cancel, Edit, and Resubmit

- 1. Click the Outbox tab.
- 2. In the **Invoice #** column, click a link to view details of the invoice.
- 3. Click Cancel. The status of the invoice changes to Canceled.
- 4. Click the Invoice # for the failed, canceled, or rejected invoice that you want to resubmit and click Edit.
- 5. Click Submit on the Review page to send the invoice.

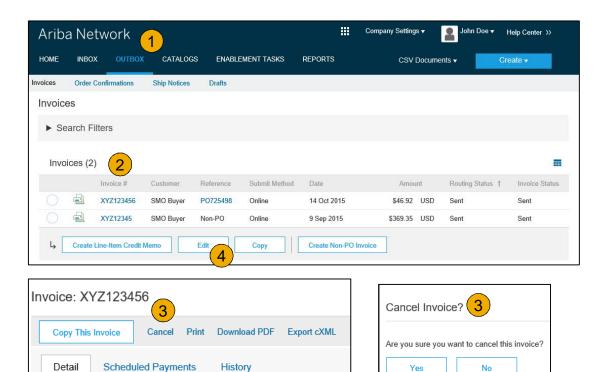

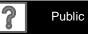

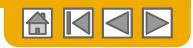

## **Download Invoice Reports**

Learn About Transacting

Reports help provide additional information and details on transactions on the Network in a comprehensive format.

- 1. Click the Reports tab from the menu at the top of the page.
- **2.** Click Create.

| NIDO   | ane        | twork                 |                 |                            |                      | Company Settings      | <b></b>               |                 | Help Center >>      |
|--------|------------|-----------------------|-----------------|----------------------------|----------------------|-----------------------|-----------------------|-----------------|---------------------|
| IOME   | INBO)      | OUTBOX                | CATALOGS        | ENABLEMENT TASK            | S REPORT             | S CSV D               | ocuments <del>v</del> | C               | Create <del>v</del> |
| Report | S          |                       |                 |                            | 1                    |                       |                       |                 |                     |
| se CSV | reports to | track information     | on account usag | e, such as purchase orders | s and invoices. Re   | eport files are UTF-8 | encoded. If vo        | our application | does not read       |
|        |            |                       |                 |                            |                      |                       | ·····                 |                 |                     |
|        |            |                       |                 |                            |                      |                       |                       |                 |                     |
| Repo   | rt Tem     | plates                |                 |                            |                      |                       |                       |                 |                     |
|        | rt Tem     | plates<br>Schedule Ty | pe Report       | Type Status                | Last Run             | Next Run Cr           | eated (               | Created By      | Report Size         |
|        |            |                       | e Report        |                            | Last Run<br>No items | Next Run Cr           | eated (               | Created By      | Report Size         |
|        |            |                       | e Report        |                            |                      | Next Run Cr           | eated (               | Created By      | Report Size         |
|        |            | Schedule Ty           |                 |                            |                      | Create                |                       | Created By      | Report Size         |
|        | itle †     | Schedule Ty           |                 | ]                          | No items             |                       |                       |                 | Report Size         |

- **Invoice reports** provide information on invoices you have sent to customers for tracking invoices over time or overall invoice volume for a period of time.
- **Failed Invoice reports** provide details on failed and rejected invoices. These reports are useful for troubleshooting invoices that fail to route correctly.
- Reports can be created by Administrator or User with appropriate permissions.
- **Bronze** (and higher) members may choose **Manual** or **Scheduled** report. Set scheduling information if Scheduled report is selected.

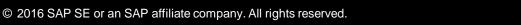

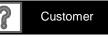

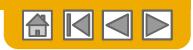

### **Invoice Reports**

- 3. Enter required information. Select an Invoice report type Failed Invoice or Invoice.
- 4. Click Next.
- 5. Specify Customer and Created Date in Criteria.
- 6. Click Submit.
- You can view and download the report in CSV format when its status is Processed.

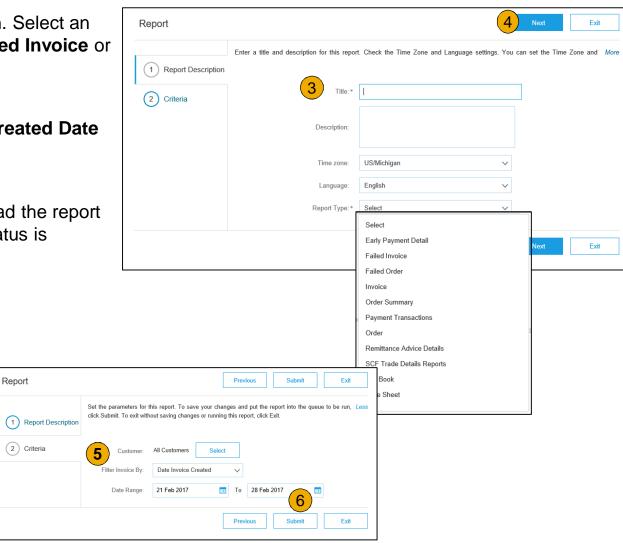

For more detailed instructions on generating reports, refer to the **Ariba Network Transactions Guide** found on the **HELP** page of your account.

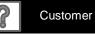

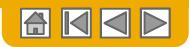

### **Invoice Archival**

Configuring invoice archiving allows you to specify the frequency, immediacy, and delivery of zipped invoice archives. If you wish to utilize it, please follow these steps:

- 1. From the **Company Settings** dropdown menu, select **Electronic Invoice Routing.**
- 2. Select the tab **Tax Invoicing and Archiving.**
- 3. Scroll down to **Invoice Archival** and select the link for **Configure Invoice Archival**.
- Select frequency (Twice Daily, Daily, Weekly, Biweekly or Monthly), choose Archive Immediately to archive without waiting 30 days, and click Start.
  - If you want Ariba to deliver automatically archived zip files to you, also enter an Archive Delivery URL (otherwise you can download invoices from your Outbox, section Archived Invoices).
  - Note: After Archive Immediately started you can either Stop it or Update Frequency any time.
- You may navigate back to the Tax Invoicing and Archiving screen in order to subscribe to Long-Term Document Archiving for an integrated archiving solution. (More details within the Terms and Policies link.)

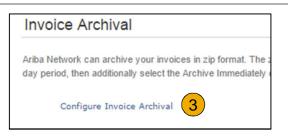

| Invoice Archiva           | 1                                                                                                    |
|---------------------------|----------------------------------------------------------------------------------------------------|
| involoes. Based on the op | your involces in zip format. The zin the zime not included in the D<br>ion you have selected, Ariba Netward matically waits for a 30-<br>for a 30-day period, then additionally effect the Archive Immedia |
| Twice Daily               |                                                                                                    |
| Daily                     |                                                                                                    |
| • Weekly                  |                                                                                                    |
| Biweekly                  |                                                                                                    |
| Monthly                   |                                                                                                    |
| Archiving Start Time      | E 11 : 0 AM O PM Etc/GMTO                                                                                                    |
| Archive Immed             | iately                                                                                                    |
| Start                     |                                                                                                    |
| Send archived i           | nvoice files to the pending queue for download.                                                                                                    |
| Send archived i           | nvoice files to the Archive Delivery URL.                                                                                                    |
| Archive Delivery UR       | L:                                                                                                    |
| Save Delivery Op          | tion                                                                                                    |

#### Long-Term Document Archiving

nabling long-term archiving of invoices allows you to archive tax invoices for the time span required b an v 5 nd download the archived invoices from the Document Archive > Archived Documents page f

Enable long-term invoice archiving. See the terms and policies for the optional document archiving

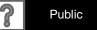

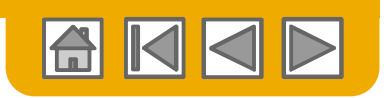

## **Regional Considerations**

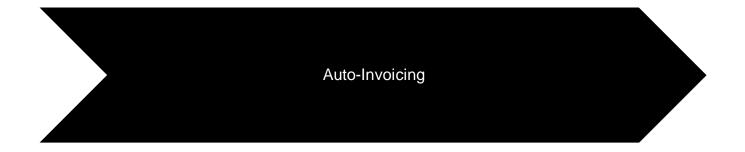

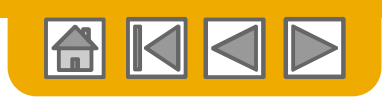

## **Auto-Invoice Against Goods Receipts**

If your customer supports the **Auto-Invoice Feature** you will be able to enable it in your Ariba Network account.. This feature is only supported for Buyers/Seller located in USA or Australia.

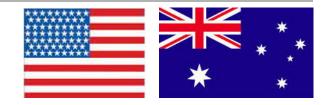

Suppliers must consent to automatic invoice creation. To consent, complete the following steps:

- From the **Company Settings** dropdown menu, select **Customer Relationships**
- If this option is available, you will click
   Automatic Invoice Acceptance
- Locate your customer, from the Actions dropdown menu, select Confirm Automatic Invoice Creation

| Customer Relationships | Users        | Notification | Account Hierarchy             |                 |                        |              |
|------------------------|--------------|--------------|-------------------------------|-----------------|------------------------|--------------|
| Current Relationships  | Potential Re | elationships | Automatic Invoice Creation Ad | cceptance       |                        |              |
| Current                |              |              |                               |                 |                        |              |
| Customer               |              |              | Routing Type                  | Response Status |                        |              |
| carlabuyer1@sap.com    |              |              | Default                       | Not Responded   | Actions 🔻              |              |
|                        |              |              |                               |                 | Confirm Automatic Invo | ice Creation |

- Once enabled, invoices will be auto generated when the Buyer sends a Goods Receipts via Ariba Network.
- Depending on the Goods Receipt type either Invoices or Credit Memos are created.

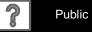

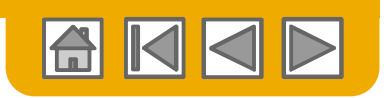

### **Ariba Network Help Resources**

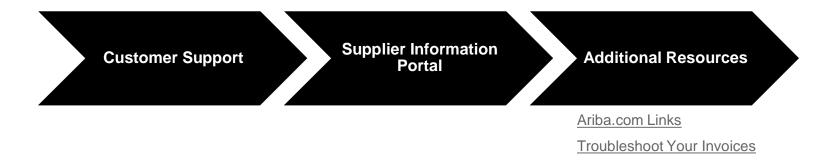

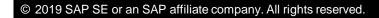

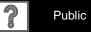

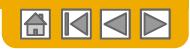

## **Customer Support**

#### **Supplier Support During Deployment**

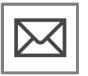

- Ariba Network Registration or Configuration Support
- Registration
   Supplier Fees
- Account Configuration
   General Ariba Network questions

#### Other Help

- Useful Links
- Standard Documentation

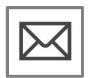

#### **Nouryon Enablement Business Process Support**

• Business-Related Questions

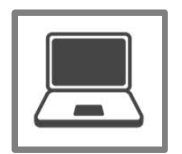

#### **Nouryon Supplier Information Portal**

How to Find the Supplier Information Portal

#### **Supplier Support Post Go-Live**

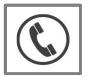

**Global Customer Support** Click the icon to the left to find the appropriate support line.

#### Online Help

Help Center

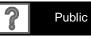

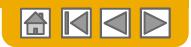

#### **Training & Resources** Nouryon Supplier Information Portal

- Select the Company Settings Menu in the top right corner and then click the Customer Relationships link.
- Select the Nouryon to view transactional rules: The Customer Invoice Rules determine what you can enter when you create invoices.
- 3. Select Supplier Information Portal to view documents provided by your buyer.

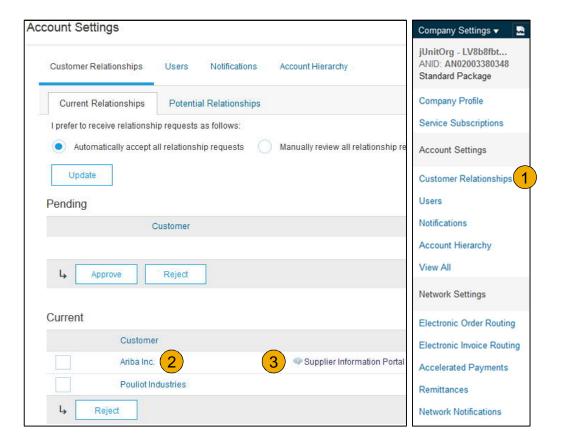

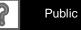

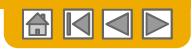

## **Useful Links**

#### **Useful Links**

- Ariba Supplier Pricing page <u>http://www.ariba.com/suppliers/ariba-network-fulfillment/pricing</u>
- Ariba Network Hot Issues and FAQs <u>https://connect.ariba.com/anfaq.htm</u>
- Ariba Cloud Statistics <u>http://trust.ariba.com</u>
  - •Detailed information and latest notifications about product issues and planned downtime - if any - during a given day
- Ariba Discovery http://www.ariba.com/solutions/discovery-for-suppliers.cfm
- Ariba Network Notifications <u>http://netstat.ariba.com</u>
  - •Information about downtime, new releases and new features

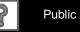

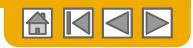

## **Troubleshoot Your Invoice Issues**

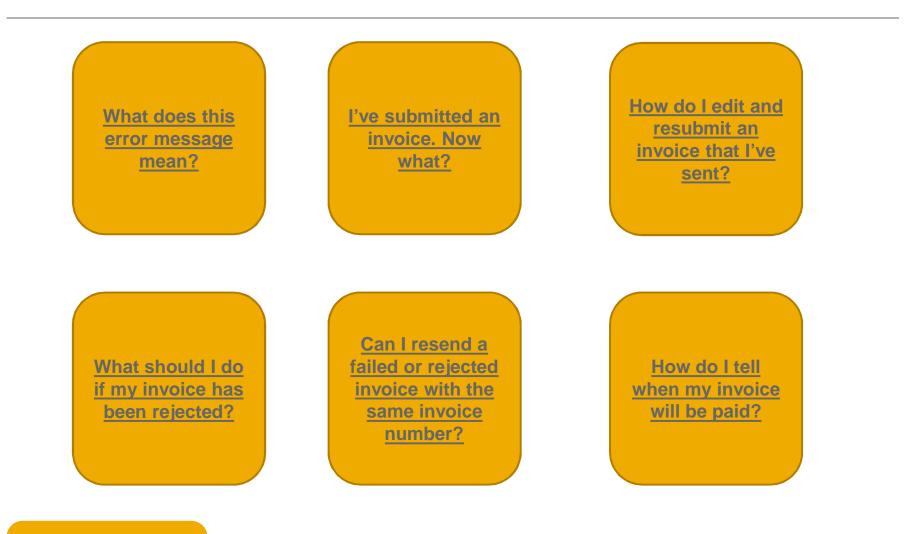

Back to Invoicing

© 2019 SAP SE or an SAP affiliate company. All rights reserved.

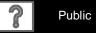

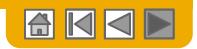

# Thank you for joining the Ariba Network!

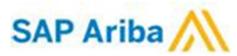

© 2019 SAP SE or an SAP affiliate company. All rights reserved.

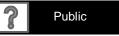

91